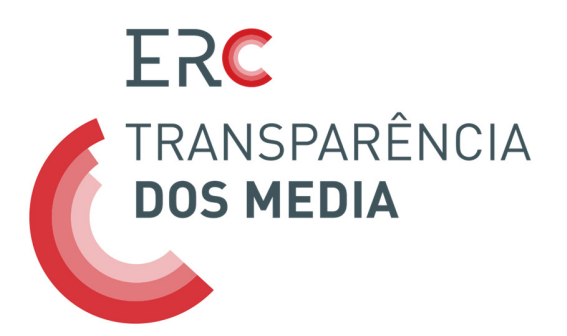

Plataforma Digital da Transparência https://transparencia.erc.pt

Manual de Utilização

Lisboa, 11 de abril de 2016

Com alterações introduzidas a 13 de abril de 2016, a 4 de maio, a 3 de outubro, a 5 de abril e 28 de novembro de 2017

Últimas alterações introduzidas a 27 de janeiro de 2021

# ÍNDICE

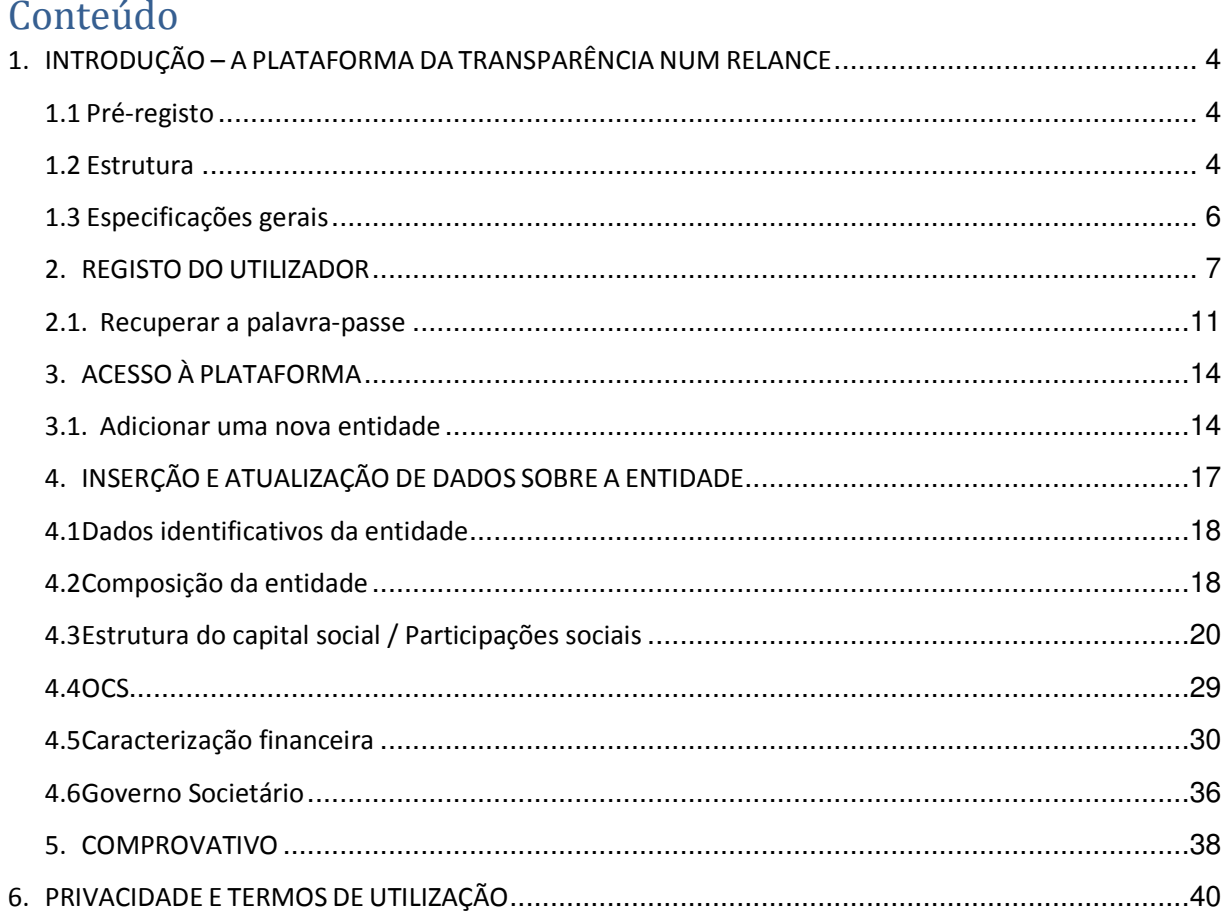

## 1. INTRODUÇÃO – A PLATAFORMA DA TRANSPARÊNCIA NUM RELANCE

Este manual de utilização pretende ilustrar as funcionalidades desenvolvidas no contexto da Plataforma Digital da Transparência.

Esta Plataforma foi especificamente concebida para permitir ao universo de regulados da Entidade Reguladora para a Comunicação Social (ERC) o cumprimento, de forma cómoda, eficiente e gratuita, das obrigações previstas na Lei n.º 78/2016, de 29 de julho (Lei que regula a promoção da transparência da titularidade, da gestão e dos meios de financiamento das entidades que prosseguem atividades de comunicação social), e no Regulamento da ERC n.º 835/2020, de 2 de outubro, que estabelece as regras sobre a transparência dos principais meios de financiamento e sobre o relatório anual de governo societário das entidades que prosseguem atividades de comunicação social (revoga o Regulamento n.º 348/2016, de 1 de abril).

Através desta Plataforma, todos os regulados devem comunicar à ERC a relação dos titulares por conta própria ou por conta de outrem, e usufrutuários de participações no capital social das entidades que prosseguem atividades de comunicação social, juntamente com a composição dos seus órgãos sociais e a identificação do responsável pela orientação editorial e supervisão dos conteúdos.

As entidades obrigadas a ter contabilidade organizada devem ainda comunicar informação relativa aos principais fluxos financeiros e as sociedades devem elaborar um relatório anual sobre as estruturas e práticas de governo societário por si adotadas.

Recorde-se que estão abrangidas por este diploma as entidades reguladas pela ERC, descritas no artigo 6.º dos seus Estatutos (Lei n.º 53/2005, de 8 de novembro) como «todas as entidades que, sob jurisdição do Estado Português, prossigam atividades de comunicação social».

## 1.1 Pré-registo

Como se detalhará mais à frente, o registo é o primeiro passo para o acesso e utilização à Plataforma Digital da Transparência.

Para se registar na Plataforma, o utilizador deve aceder à página de entrada da Plataforma, através do endereço https://transparencia.erc.pt, onde é efetuado o login, e selecionar a opção «Registar novo utilizador?».

## 1.2 Estrutura

A Plataforma Digital da Transparência apresenta uma estrutura simplificada e facilmente percetível, cujo desenho obedece ao objetivo de corresponder à natureza da entidade como pessoa singular ou coletiva e aos diferentes tipos de informação que os destinatários da Lei da Transparência devem comunicar à ERC.

Assim, os dados a reportar organizam-se em seis blocos distintos: Identificação geral da entidade; Composição da entidade; Estrutura do capital social/ Participações sociais; Órgão de Comunicação Social (OCS); Caracterização Financeira; Governo Societário.

As pessoas singulares apenas terão para preencher os formulários de identificação da entidade, de identificação do(s) órgãos de comunicação social e, se aplicável, os dados financeiros.

As pessoas coletivas terão de preencher os formulários aplicáveis conforme a sua natureza jurídica.

1. Identificação da entidade (pessoas singulares e coletivas): pretende-se que o utilizador indique informações relativas à entidade que prossegue atividades de comunicação social.

Este formulário surgirá já adaptado à identificação da entidade que prossegue atividades de comunicação social consoante seja pessoa singular ou pessoa coletiva.

Alguns campos surgem já previamente preenchidos e não poderão ser alterados pelo utilizador, concretamente, a designação da entidade que prossegue atividades de comunicação social; NIF ou NIPC da entidade; endereço de correio eletrónico do mandatário. Para proceder à alteração dos campos previamente preenchidos, o utilizador deverá contactar os serviços da ERC, através do email info.transparencia@erc.pt.

- 2. Composição da entidade (pessoas coletivas): pretende-se que o utilizador identifique os titulares dos órgãos sociais da entidade que prossegue atividades de comunicação social
- 3. Estrutura do capital social / Participações sociais (pessoas coletivas): identificação dos detentores diretos e indiretos do capital social da entidade que prossegue atividades de comunicação social.
- 4. Órgão de Comunicação Social (OCS) (pessoas singulares e coletivas): identificação do ou dos OCS da entidade que prossegue atividades de comunicação social.
- 5. Caracterização financeira (pessoas singulares e coletivas): para entidades obrigadas a ter contabilidade organizada, reporte das informações previstas na Lei da Transparência e no Regulamento.

6. Governo Societário (pessoas coletivas – sociedades comerciais): as entidades que, sob forma societária, prosseguem atividades de comunicação social devem reportar as informações previstas na Lei da Transparência e no Regulamento

# 1.3 Especificações gerais

No preenchimento dos campos da Plataforma, os utilizadores devem ter em consideração as seguintes especificações gerais:

- $\checkmark$  Os campos de preenchimento obrigatório estão assinalados com asterisco (\*).
- ◆ As várias áreas da Plataforma poderão ser preenchidas progressivamente. O utilizador deve ir gravando à medida que vai inserindo informações nas várias áreas, sob pena de perder os dados fornecidos.
- ✔ Uma mensagem de «Sucesso» aparece sempre que os campos da Plataforma foram corretamente preenchidos. Caso contrário, surgirá uma mensagem de «Erro» ou de «Alerta» indicando as falhas no preenchimento.
- $\triangleright$  Ao selecionar o botão de ajuda  $\bigcirc$  serão apresentadas ao utilizador descrições sobre cada um dos campos e sobre como proceder ao preenchimento de forma correta.

Nos pontos seguintes explica-se a estrutura, funcionalidades e como os utilizadores devem preencher os campos da Plataforma Digital da Transparência.

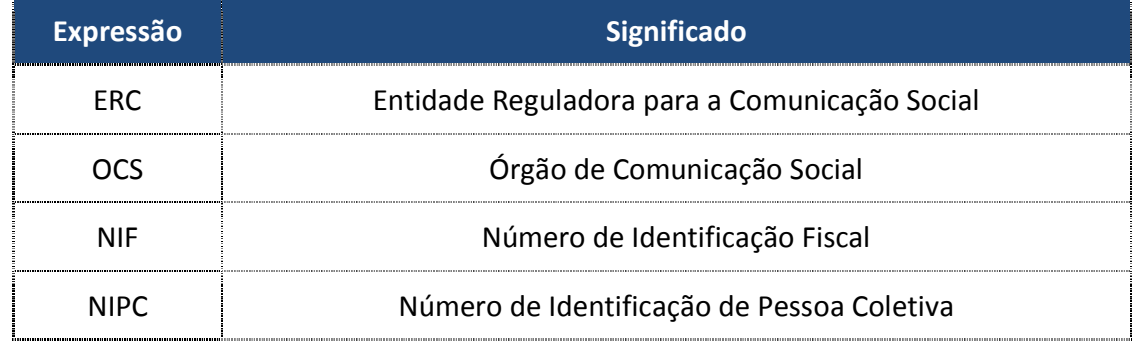

Ao longo do documento são usadas as siglas referidas na Tabela 1:

# 2. REGISTO DO UTILIZADOR

O registo é o primeiro passo para o acesso e utilização à Plataforma Digital da Transparência. Cada registo corresponde a uma entidade.

A ENTIDADE CORRESPONDE À PESSOA SINGULAR OU COLETIVA QUE PROSSEGUE ATIVIDADES DE COMUNICAÇÃO SOCIAL, DETENTORA DE UM OU MAIS ÓRGÃOS DE COMUNICAÇÃO SOCIAL.

Para se registar na Plataforma, o utilizador deve aceder à página de entrada da Plataforma, através do endereço https://transparencia.erc.pt, onde é efetuado o login, e selecionar a opção «Registar novo utilizador?».

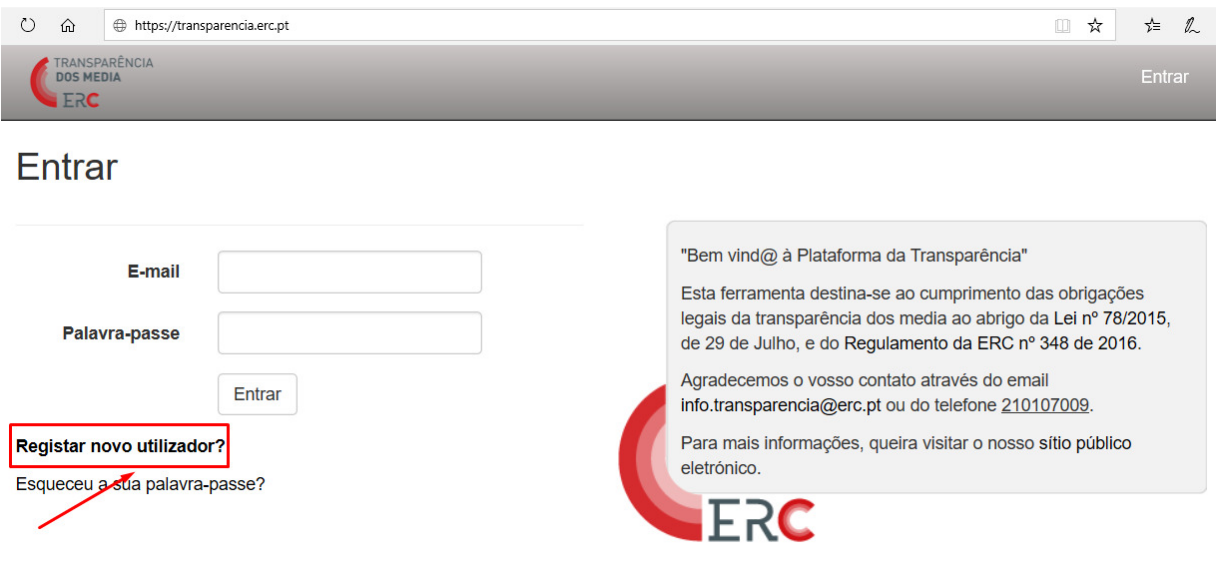

É pedido ao utilizador que indique o seu nome e email e escolha uma palavra-passe.

## A PALAVRA-PASSE DEVERÁ TER NO MÍNIMO 8 CARACTERES E CONTER LETRAS (MAIÚSCULAS E MINÚSCULAS), NÚMEROS E CARACTERES ESPECIAIS (COMO HÍFENS).

O utilizador terá ainda de declarar que tem poder para o ato, selecionando a opção em que atesta: «Declaro que me encontro devidamente mandatado para inserir informação sobre as empresas que abaixo indico».

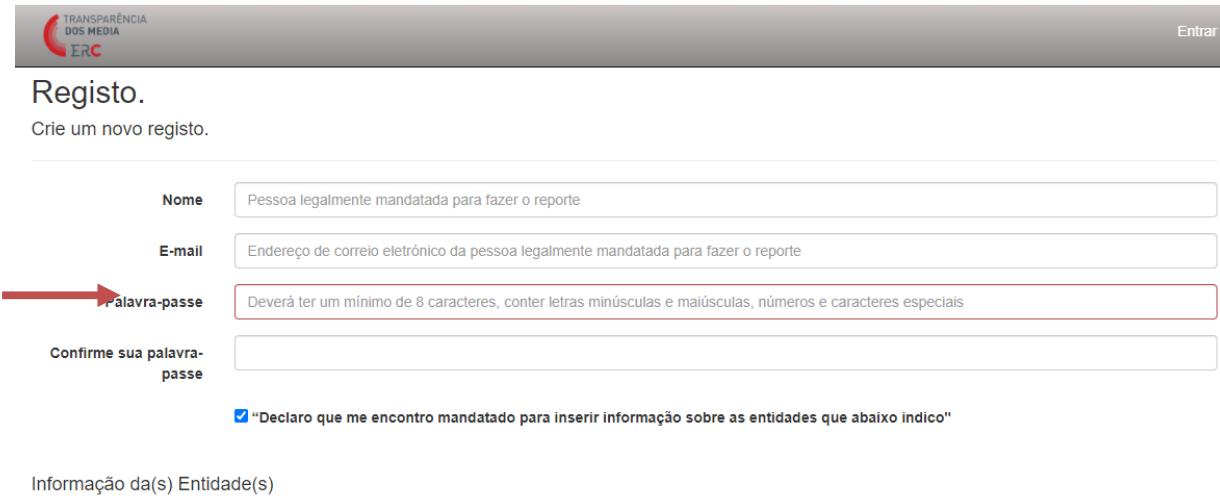

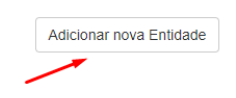

De seguida, o utilizador deve associar-se a uma entidade (proprietária / editora) e a um Órgão de Comunicação Social, preenchendo os dados solicitados.

A informação a fornecer sobre a entidade compreende a Designação, o NIF ou NIPC, se é uma pessoa singular ou coletiva e se detém diretamente um OCS.

Se a entidade for detentora direta de um OCS, deve selecionar a caixa respetiva.

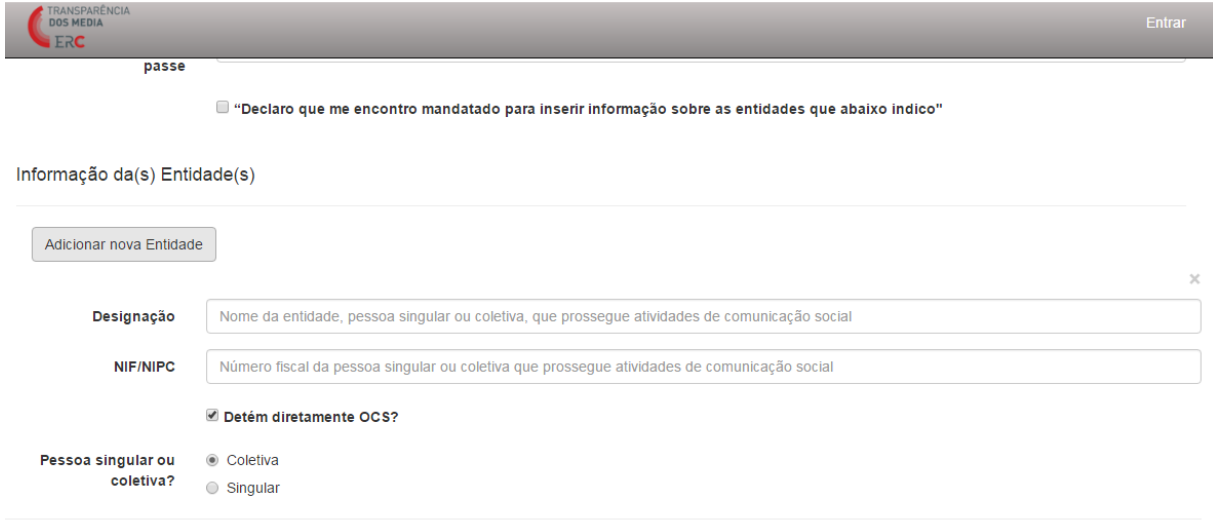

A informação a fornecer sobre o OCS compreende a Designação, o N.º de Registo (na ERC) e o NIF ou NIPC da entidade que detém / edita o OCS.

Será possível ao utilizador adicionar várias entidades e/ou OCS no momento do registo, para tal bastando carregar num dos botões de «Adicionar nova Entidade» ou «Adicionar novo OCS».

Efetuado este preenchimento, o utilizador deve carregar no botão «Registo».

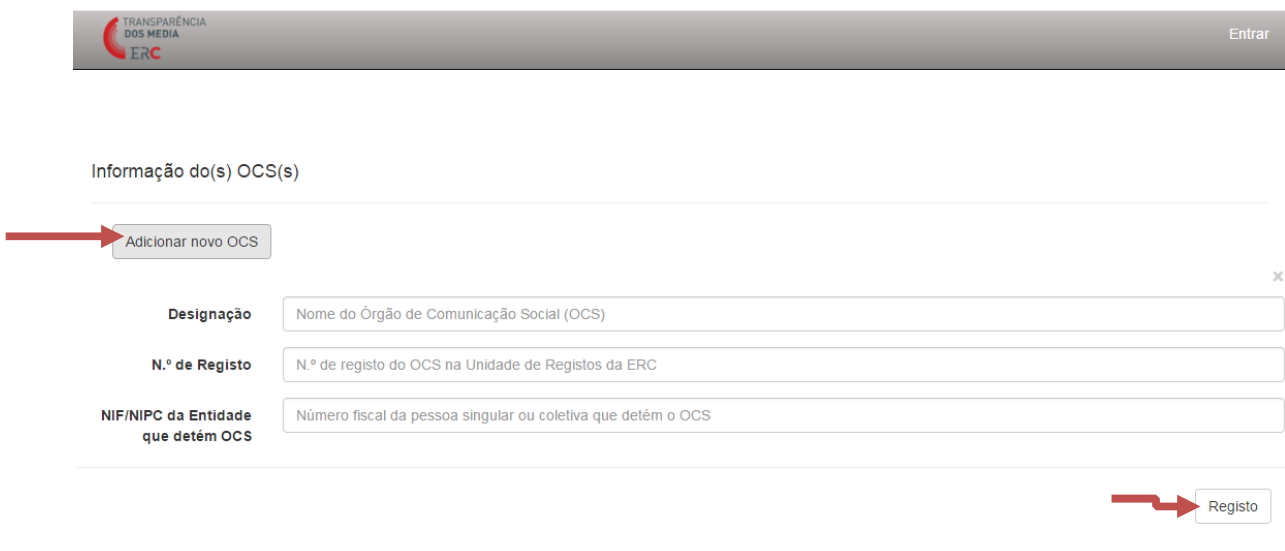

## No ecrã surgirá a seguinte mensagem:

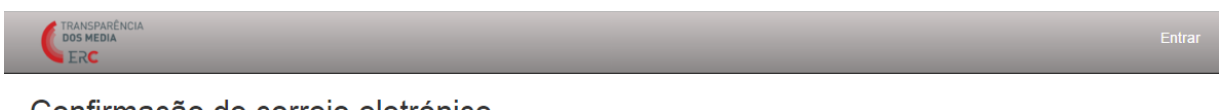

### Confirmação de correio eletrónico.

Por favor, verifique seu e-mail para validar o seu registo

Tal significa que será enviado ao utilizador uma mensagem por correio eletrónico para este confirmar o seu endereço de correio eletrónico.

### Confirme o seu registo CRM:0003290

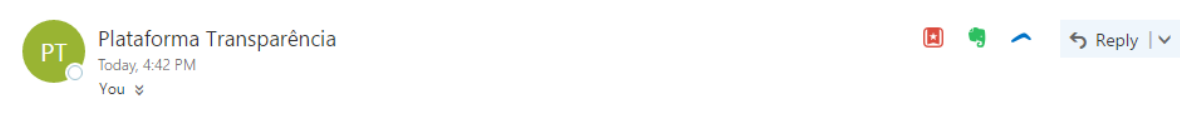

Os serviços da ERC receberam um pedido de registo na Plataforma Digital da Transparência através deste endereço de correio eletrónico.

Queira por favor confirmar que efetuou este pedido junto da ERC através do seguinte link: link

Se não efetuou este pedido, queira ignorar esta mensagem ou contactar a ERC, reportando a situação, através do endereço de correio eletrónico info.transparencia@erc.pt

Os serviços da ERC.

Quando confirma o endereço eletrónico, seguindo o link que consta do corpo da mensagem, o utilizador será reencaminhado para uma janela onde surgirá a seguinte mensagem:

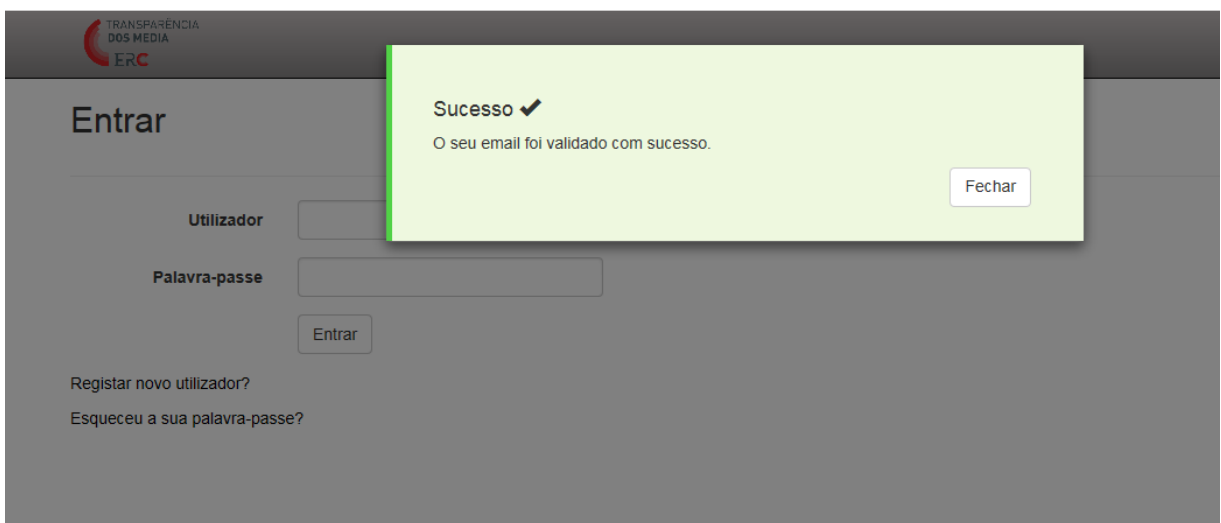

# O REGISTO APENAS FICARÁ CONCLUÍDO DEPOIS DA VALIDAÇÃO DO PEDIDO DE REGISTO PELOS SERVIÇOS DA ERC.

Se o utilizador tentar aceder à plataforma sem o registo estar validado, surgirá a seguinte mensagem no ecrã:

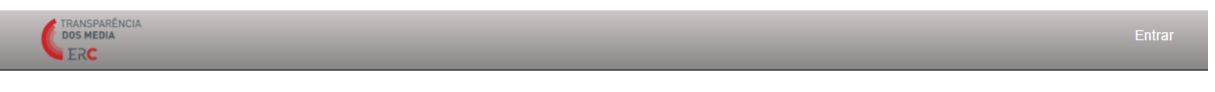

Estamos a validar a sua conta.

No processo de validação, o utilizador poderá ser contactado pelos serviços da ERC, através do email *info.transparencia@erc.pt* ou por telefone, para eventual esclarecimento de dúvidas.

Quando um pedido de registo é validado, o utilizador recebe automaticamente uma mensagem de confirmação através do correio eletrónico:

Plataforma da Transparência: registo validado CRM:0003756

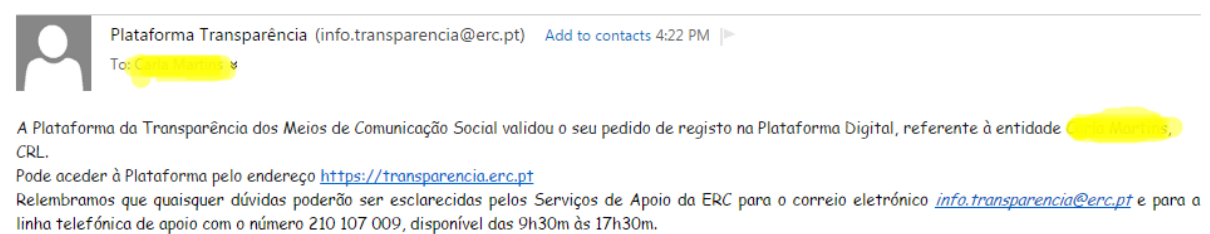

APÓS A VALIDAÇÃO DO ACESSO, O UTILIZADOR ESTÁ DEVIDAMENTE AUTENTICADO PARA ACEDER À PLATAFORMA E ADICIONAR INFORMAÇÕES SOBRE A ENTIDADE OU ENTIDADES CRIADAS, BEM COMO SOBRE O(S) RESPETIVO(S) OCS.

### 2.1. Recuperar a palavra-passe

O utilizador poderá pedir uma nova palavra-passe na página de entrada da Plataforma, no endereço https://transparencia.erc.pt, carregando na opção «Esqueceu a sua palavra-passe?».

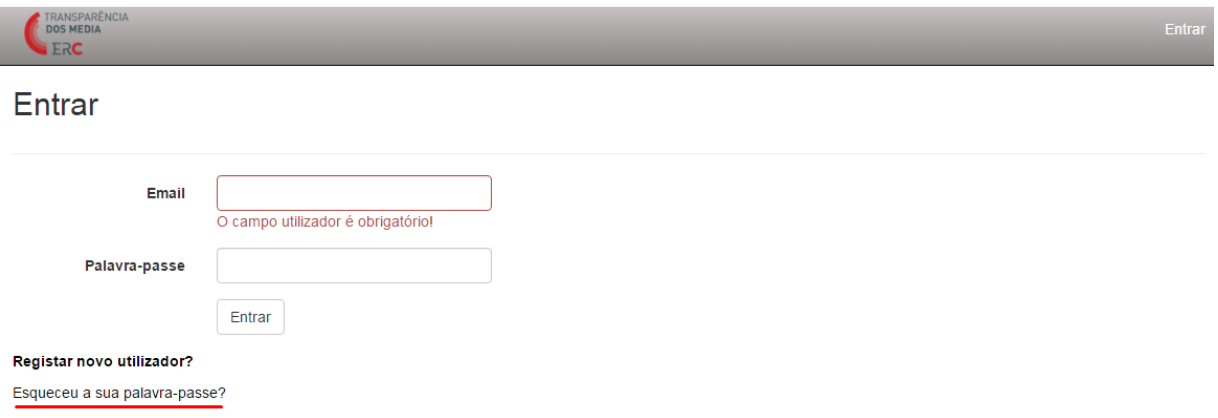

O utilizador deverá indicar o email, reproduzir o texto visível na imagem e carregar no botão «Submeter».

 $\mathbb{R} \twoheadrightarrow \infty$ 

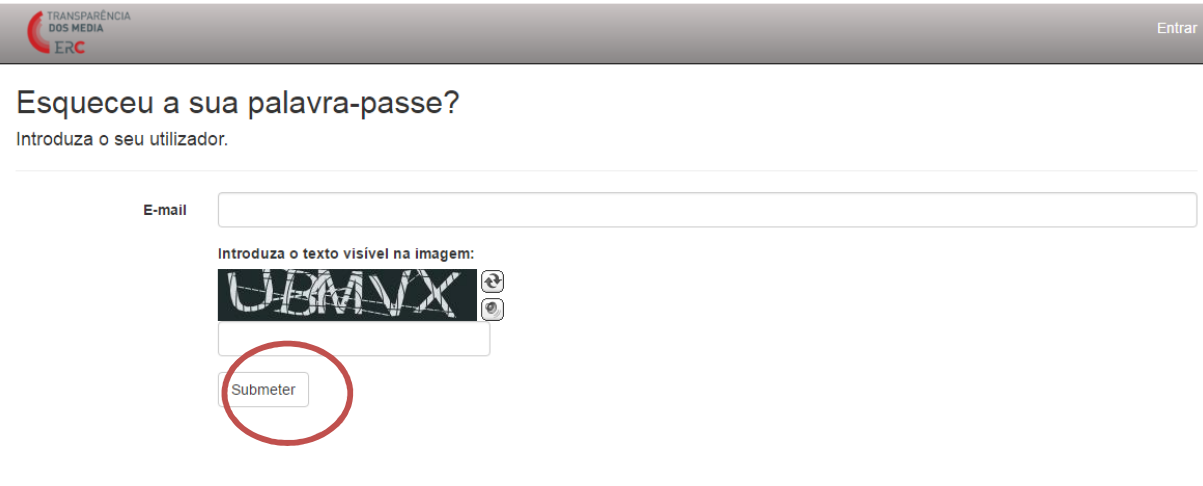

No écrã surgirá a seguinte mensagem:

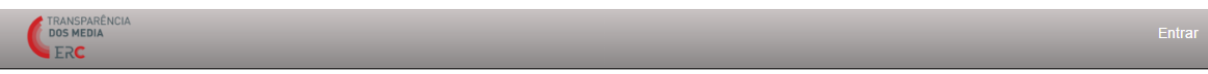

Recebeu uma palavra-passe temporária. Por favor, verifique o seu e-mail.

Uma palavra-passe temporária será gerada automaticamente e enviada ao utilizador por mensagem de correio eletrónico.

Recuperação de palavra-passe CRM:0003292

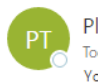

Plataforma Transparência Today, 4:59 PM You &

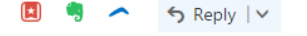

Os serviços da ERC receberam um pedido de alteração da palavra passe de acesso à sua conta na Plataforma Digital da Transparência através deste endereço de correio eletrónico.

Esta é a palavra passe temporária que lhe permite definir uma nova password definitiva: JPD5&i.

Deve entrar na Plataforma Digital da Transparência colocando o -email de utilizador e a palavra passe temporária recebida por correio eletrónico.

Será redirecionado para um formulário que lhe permite definir a nova palavra passe de acesso à sua conta na Plataforma. Essa palavra passe deve ter 8 ou mais carateres, pelo menos uma letra maiúscula, um número e um carater especial (por exemplo, % ou \$, ou qualquer outro que não seja nem letra nem número).

Se não efetuou este pedido, queira ignorar esta mensagem ou contactar a ERC, reportando a situação, através do endereço de correio eletrónico info.transparencia@erc.pt.

O utilizador terá de alterar a palavra-passe no primeiro login que efetuar depois de receber a palavra-passe temporária. Quando efetua o login e coloca a palavra-passe temporária, abre-se um formulário de alteração da palavra-passe.

# A NOVA PALAVRA-PASSE DEVERÁ IGUALMENTE TER NO MÍNIMO 8 CARACTERES E CONTER LETRAS (MAIÚSCULAS E MINÚSCULAS), NÚMEROS E CARACTERES ESPECIAIS (COMO HÍFENS).

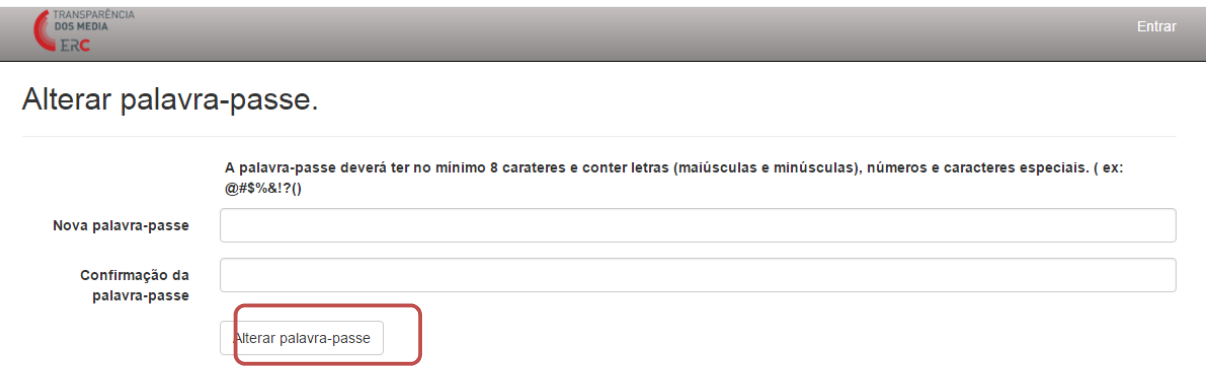

A alteração da palavra-passe é confirmada através de uma mensagem que surgirá no ecrã:

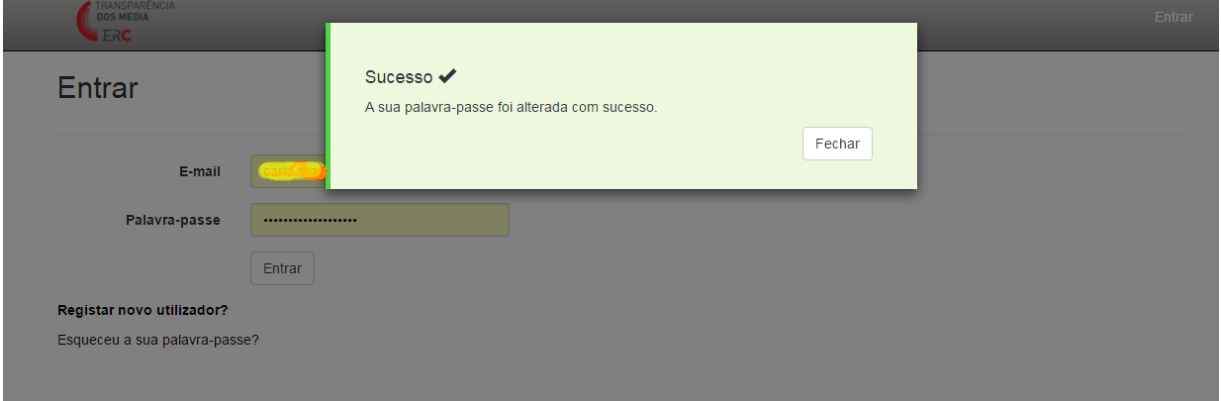

# 3. ACESSO À PLATAFORMA

Para entrar na Plataforma, o utilizador deverá digitar o endereço https://transparencia.erc.pt, onde poderá efetuar o login, inserindo o email (que corresponde ao endereço de email indicado no registo) e a palavra-passe que selecionou no pedido de registo.

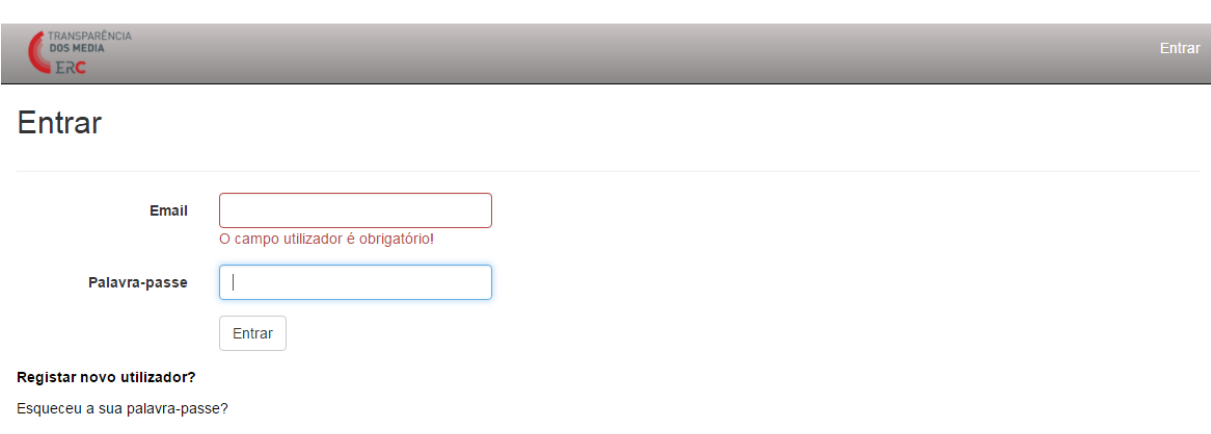

De seguida, deve carregar no botão «Entrar».

#### 3.1. Adicionar uma nova entidade

O mesmo utilizador poderá comunicar informações sobre várias entidades, desde que esteja mandatado para tal. Depois de ter efetuado o login para entrar na Plataforma, será possível ao utilizador adicionar uma nova Entidade. Para o efeito, deverá selecionar o botão «+ Nova Entidade».

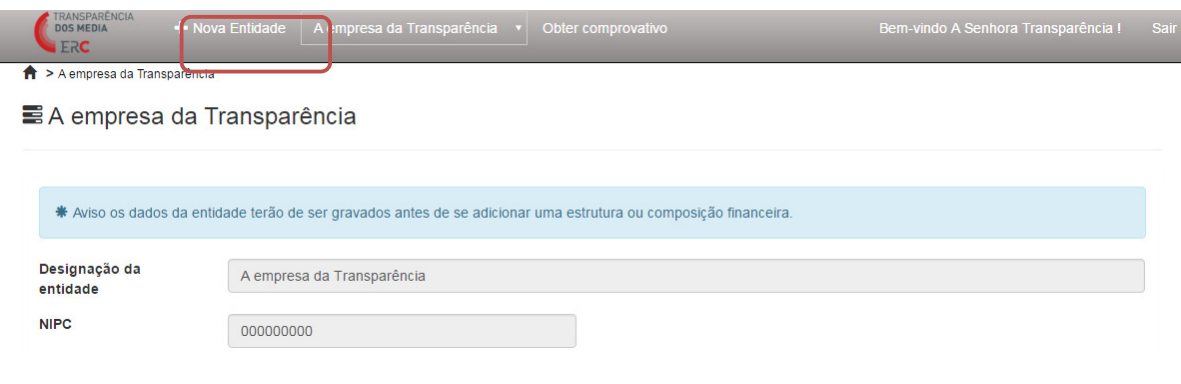

Ao carregar neste botão, será apresentado um formulário no qual o utilizador, sobre a nova entidade, deve preencher os campos Designação, NIF ou NIPC, se é pessoa singular ou coletiva e se detém diretamente um Órgão de Comunicação Social (OCS). Deverá ainda selecionar a opção «Adicionar novo OCS» e indicar a Designação e N.º de Registo (na ERC) do mesmo, bem como o NIF ou NIPC da entidade detentora. Terminado o preenchimento, o utilizador deverá carregar no botão «Guardar».

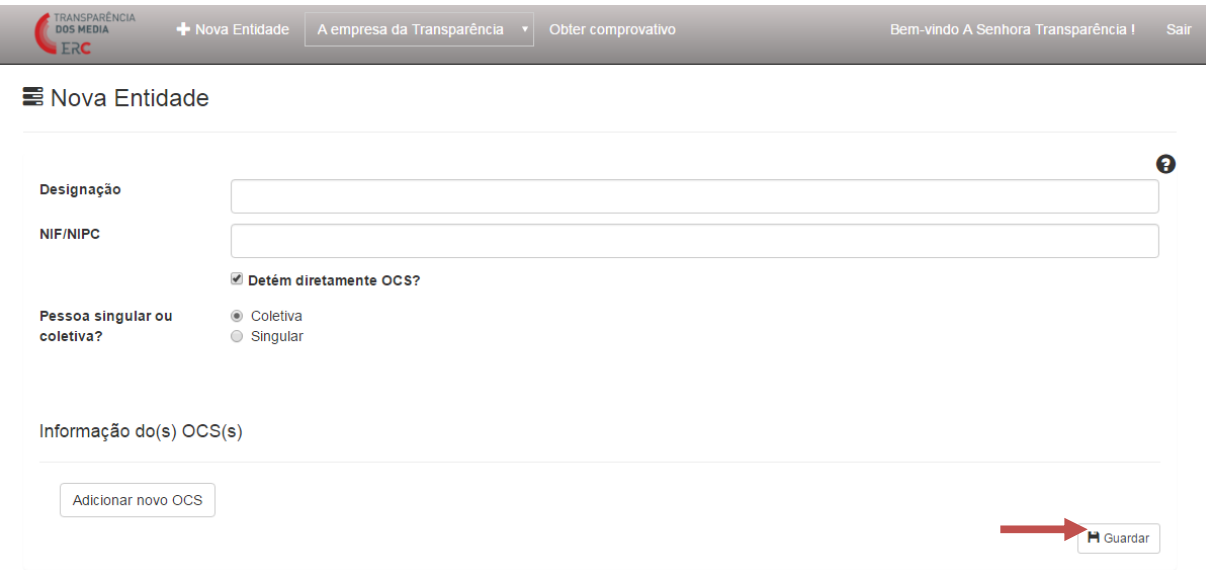

No ecrã vai surgir uma mensagem de «Sucesso», informando que a nova Entidade adicionada será objeto de validação pelos serviços da ERC.

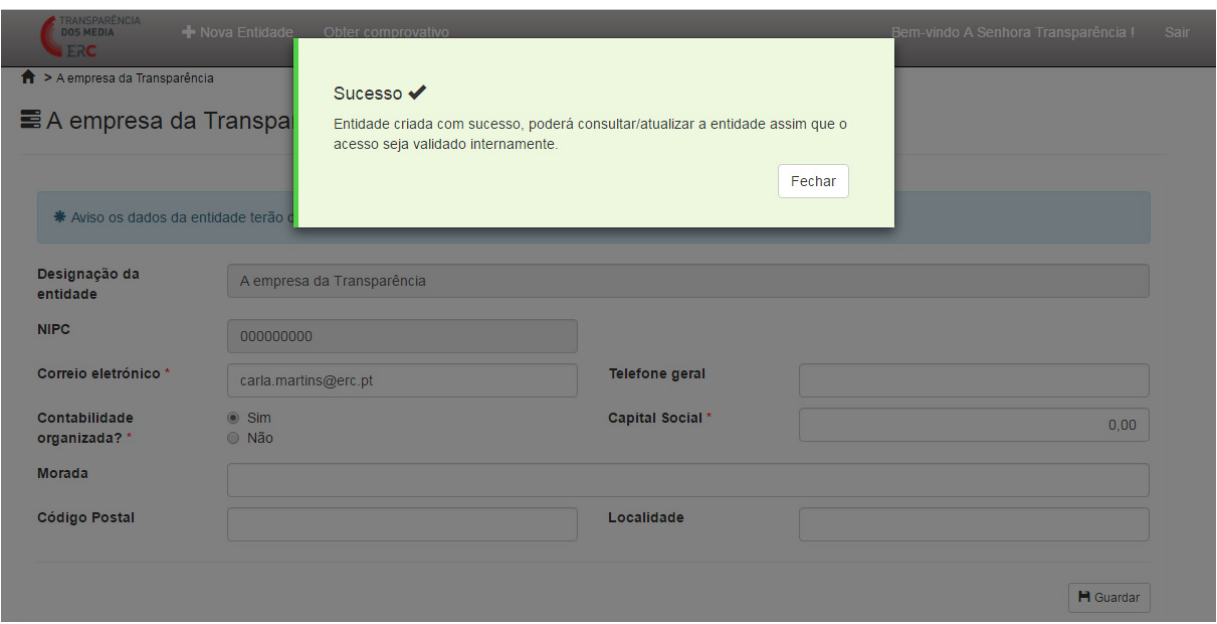

Quando a nova Entidade adicionada é validada pelos serviços da ERC, o utilizador recebe por correio eletrónico uma mensagem de confirmação.

# 4. INSERÇÃO E ATUALIZAÇÃO DE DADOS SOBRE A ENTIDADE

Quando um utilizador associado a uma única entidade acede à Plataforma, entra diretamente na página dessa entidade, sobre a qual pode preencher, editar ou consultar dados.

Os utilizadores que representam legalmente mais do que uma entidade podem selecionar no menu a entidade sobre a qual pretendem comunicar informação. Para facilitar a consulta, o menu está organizado em «Empresas» (pessoas coletivas) e «Pessoas» (pessoas singulares).

Ao selecionar uma determinada entidade, o utilizador será encaminhado para a página correspondente.

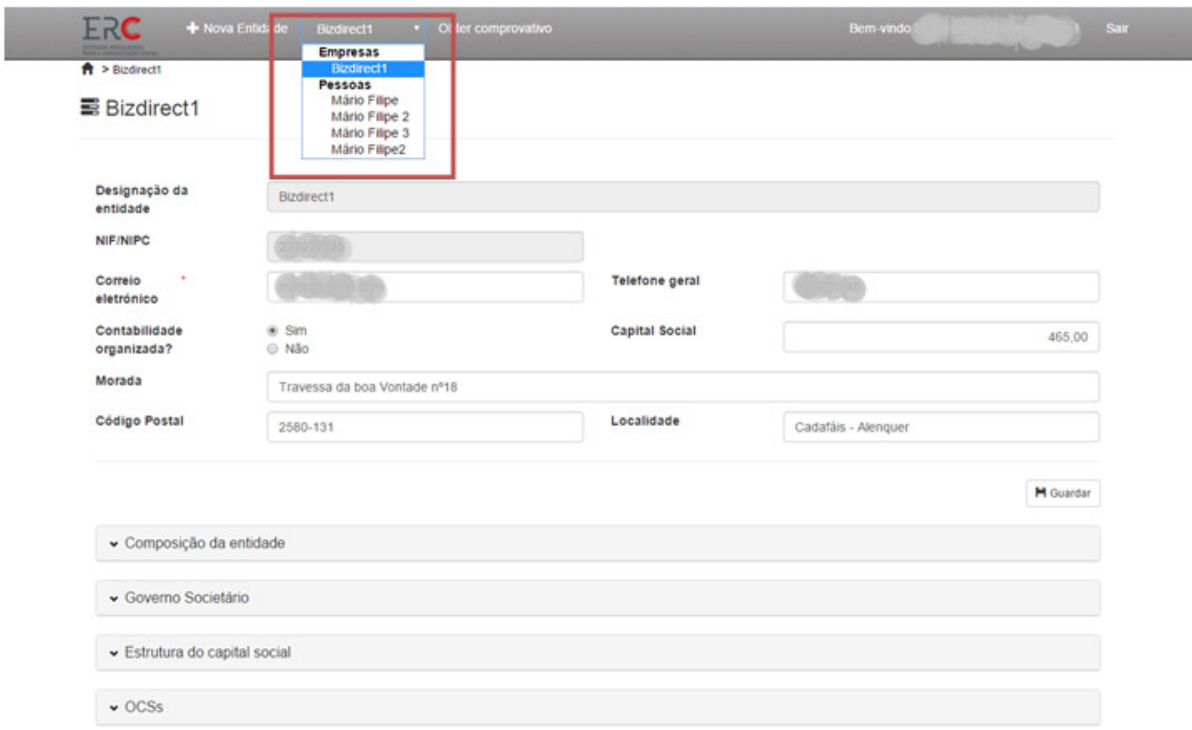

O utilizador pode consultar, inserir, editar ou eliminar informações em todas estas áreas da Plataforma às quais tenha acesso, de acordo com o seu perfil: Identificação da entidade; Composição da entidade; Estrutura do capital social / Participações sociais; OCS; Caracterização Financeira; e Governo Societário.

### 4.1 Dados identificativos da entidade

Nesta área surgirão já a Designação e o NIF/NIPC da entidade, indicados durante o período de registo, tratando-se de campos que não poderão ser alterados. Os campos de preenchimento obrigatório surgem assinalados com um asterisco (\*): correio eletrónico da entidade, se a entidade tem contabilidade organizada, o capital social da entidade (valor em Euros), o tipo de sociedade, o distrito e a atividade principal. Se a entidade não tiver capital social, deve manter o valor que surge por defeito (0,00). Na «Atividade Principal», o utilizador deve escolher entre «Comunicação Social» ou «Outra».

Após o preenchimento ou alteração dos campos, o utilizador deve carregar sempre no botão «Guardar». Quando o preenchimento é corretamente efetuado, surge no ecrã uma mensagem de «Sucesso».

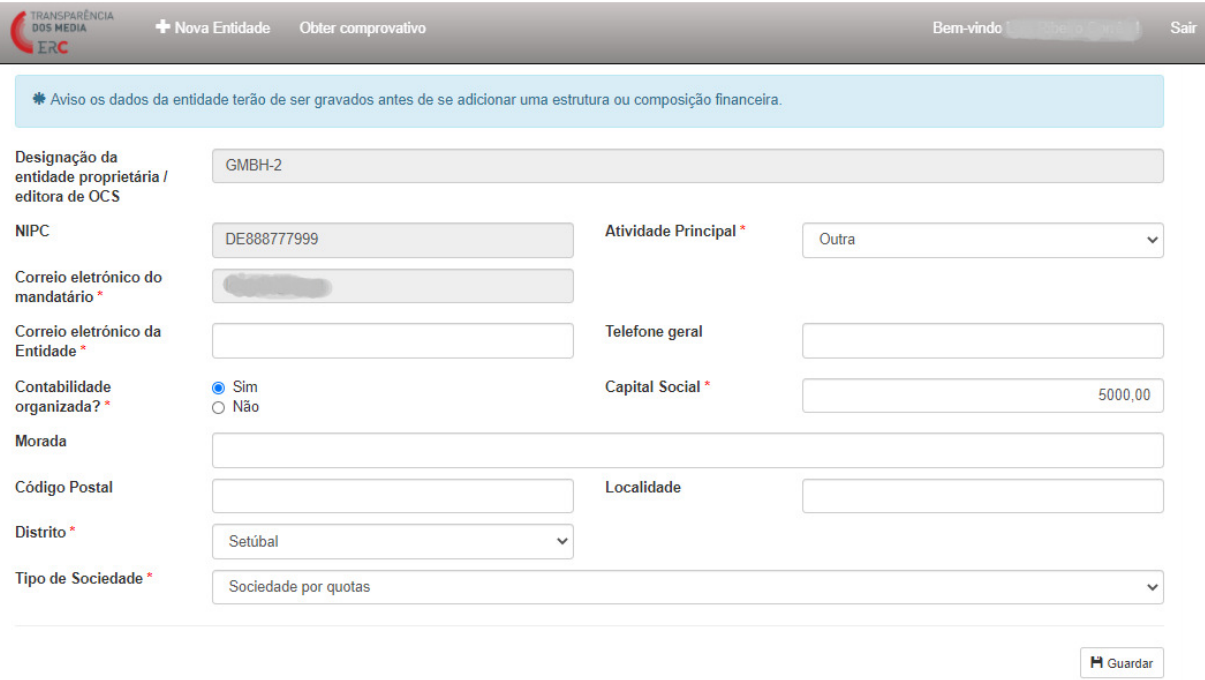

### 4.2 Composição da entidade

Nesta área, o utilizador pode inserir ou atualizar os dados relativos à composição dos órgãos sociais da entidade.

Para inserir um novo titular de órgão social, o utilizador deverá selecionar a opção «+Novo».

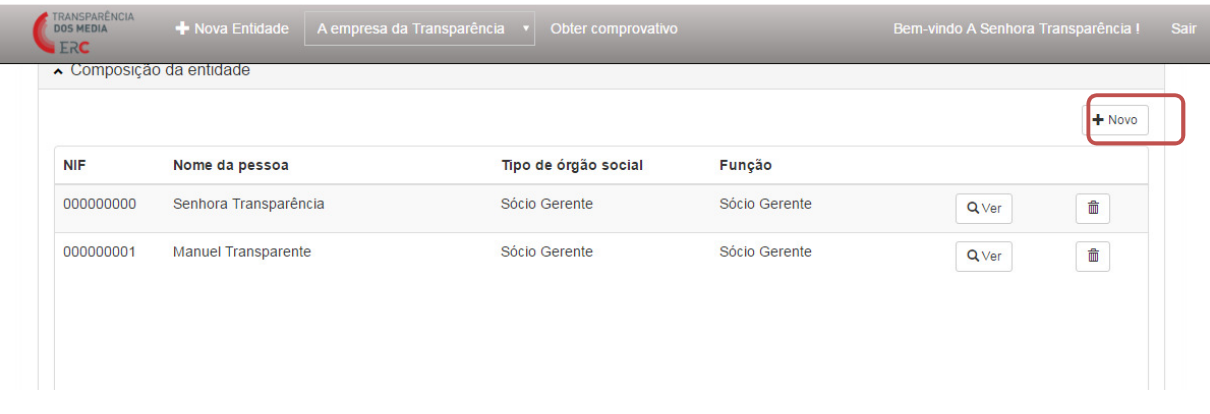

Na página que foi aberta o utilizador deve indicar a Função, o Tipo de Órgão Social, o Nome da Pessoa e o NIF. Pode ainda, como informação de caráter facultativo, indicar o prazo do mandato. A data do campo «Mandato até» não poderá ser inferior à data de «Mandato de». O Tipo de Sociedade surge automaticamente na sequência do preenchimento dos dados sobre a entidade, não podendo ser alterado. Surgem as opções de Função e Tipo de Órgão Social correspondentes.

Este preenchimento deve ser repetido para cada pessoa que desempenha funções nos órgãos sociais da entidade.

Se nenhuma das opções se adequar ao que o utilizador pretende registar, deverá contactar os serviços da ERC através do email info.transparencia@erc.pt.

Se o titular de cargo em órgão social for uma pessoa estrangeira, o utilizador deverá selecionar a opção «NIF Estrangeiro».

 $\bigwedge$  > GMBH-2

Composição dos orgãos sociais da entidade

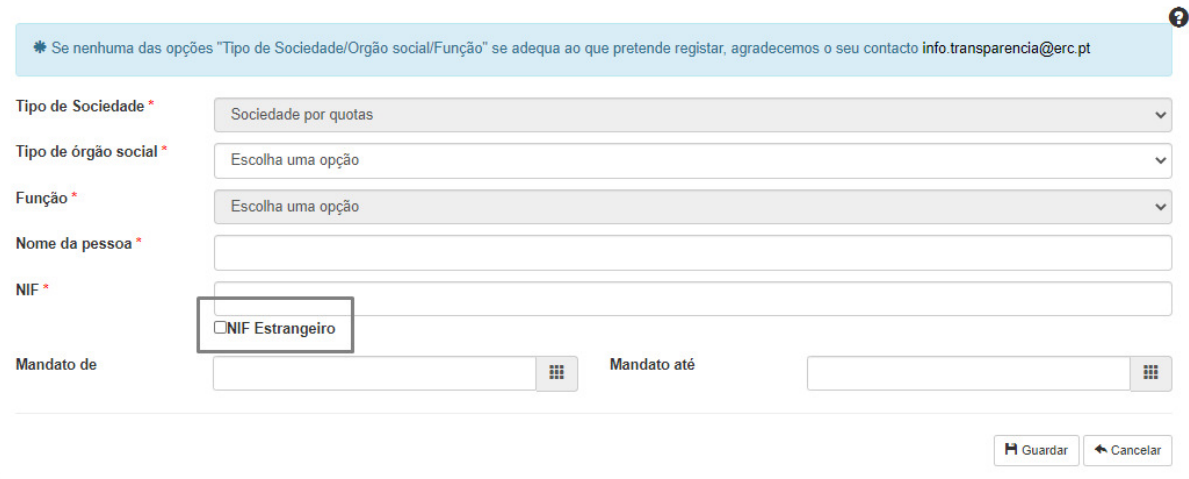

Após o preenchimento, o utilizador deve carregar no botão «Guardar». Quando o preenchimento é corretamente efetuado, surge no ecrã uma mensagem de «Sucesso».

Se pretender alterar informações relativas aos órgãos sociais da entidade, o utilizador deve carregar no botão  $\sqrt{\alpha_{\text{ver}}}\right.$ . Se pretender eliminar um registo relativo à composição dos órgãos sociais, o utilizador deve carregar no botão .

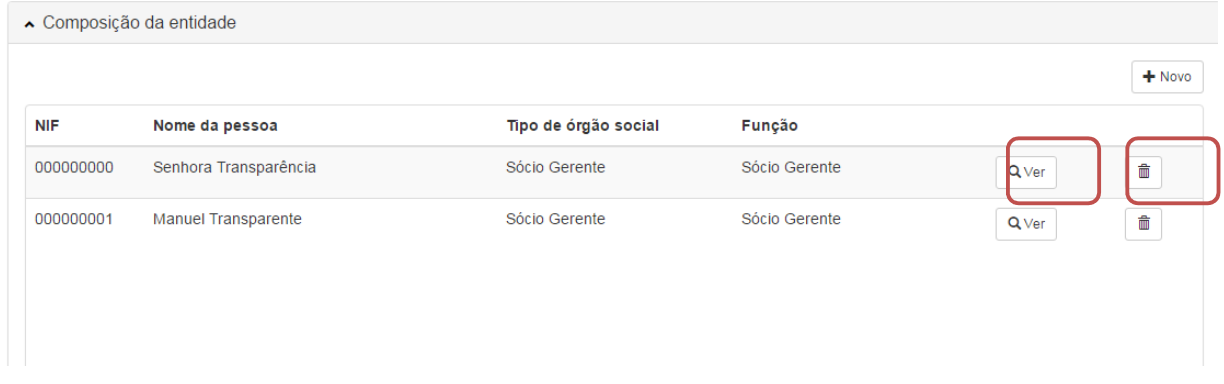

### 4.3 Estrutura do capital social / Participações sociais

Nesta área, o utilizador pode introduzir e atualizar a estrutura do capital social ou participações sociais associadas à entidade que detém diretamente o OCS, bem como, se for existente, a descrição das participações qualificadas (iguais ou superiores a 5%) e a respetiva cadeia de imputação.

Deve ser incluída toda a estrutura de titularidade direta da entidade e, para cada titular, o respetivo NIF ou NIPC, a percentagem de participação na entidade em causa e o tipo de detenção, e a percentagem de direitos de voto, de acordo com o artigo 11.º, n.º 3, da Lei n.º 78/2015, de 29 de julho.

Cada titular deverá ser identificado num registo separado.

O total das percentagens de detenção e de direitos de voto de todos os «acionistas» não poderá ultrapassar os 100%. Neste caso, o sistema gerará automaticamente uma mensagem de «Erro». O sistema fornece a informação sobre a percentagem de detenção direta já reportada. O utilizador também pode consultar a estrutura acionista já inserida.

Para adicionar um novo titular na descrição da estrutura do capital social da Entidade que diretamente detém o OCS, o utilizador deverá carregar no botão «+Novo».

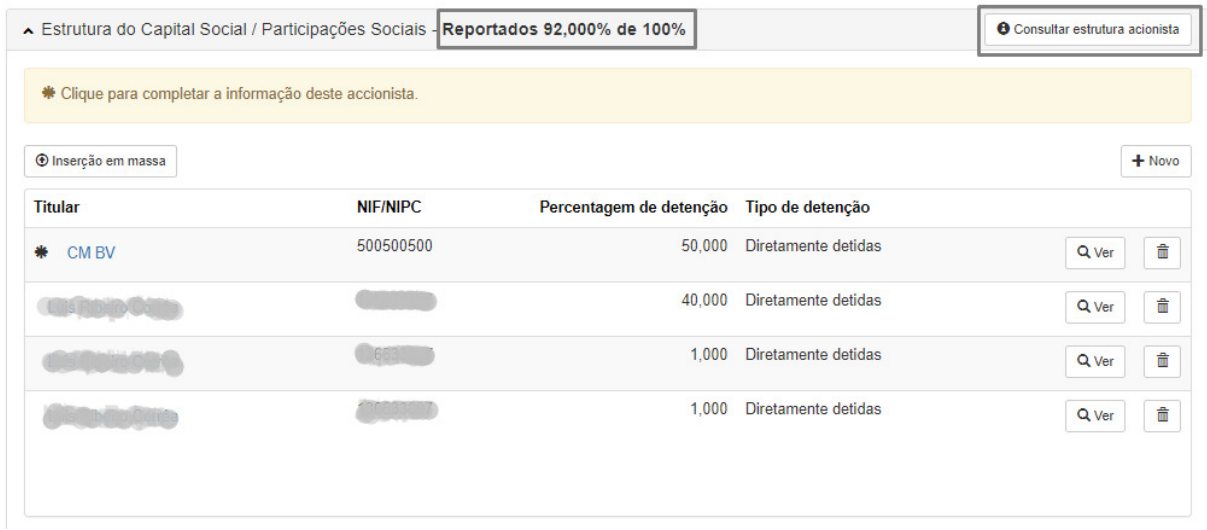

Ao carregar o botão «+Novo», ser-lhe-á apresentado, em primeiro lugar, um campo no qual deve indicar o NIF / NIPC da pessoa ou entidade que pretende adicionar como acionista ou detentor de participações, após o que deve premir no botão «Validar».

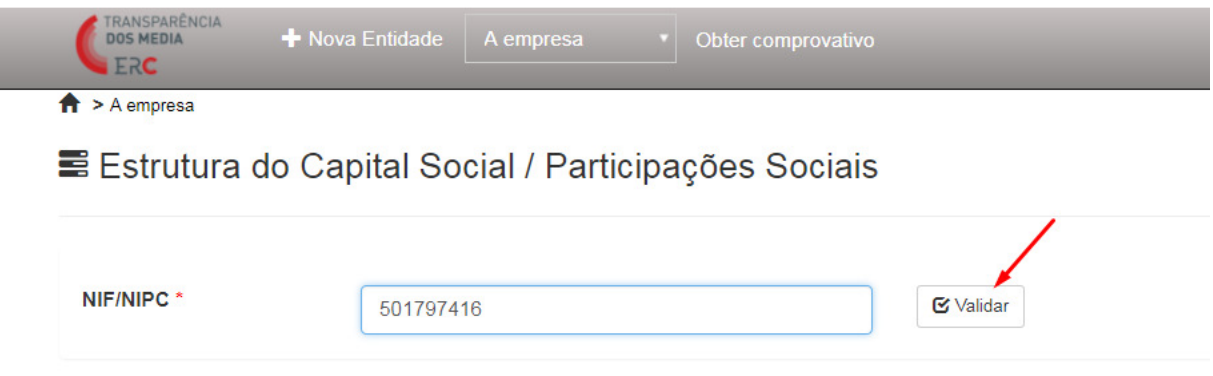

A Plataforma procede automaticamente ao reconhecimento sobre se o NIF/ NIPC é nacional e se corresponde a pessoa singular ou pessoa coletiva. Se não reconhece o número de identificação fiscal como nacional, o sistema assumirá, também automaticamente, que se trata de um número de identificação fiscal estrangeiro.

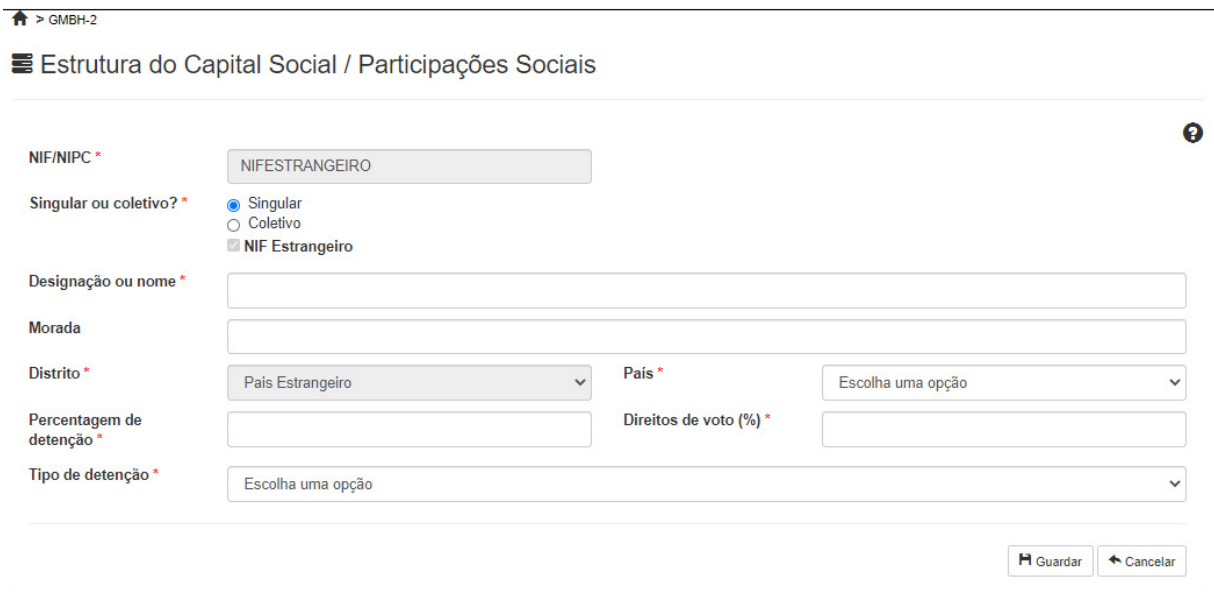

Após a inserção do NIF/ NIPC e a seleção do botão «Validar», uma de duas coisas pode acontecer:

i) O NIF / NIPC indicado não existe ainda na Plataforma:

Aparecerá um formulário para preenchimento, onde deverá indicar a Designação ou Nome, a Percentagem de detenção, o Tipo de detenção, a Percentagem de Direitos de voto e o Distrito. O campo «Direitos de Voto» visa identificar eventuais diferenças entre a percentagem de participação e o poder de voto que possam existir, por exemplo, na sequência de acordos parassociais ou outro tipo de restrições.

Quando conclui o preenchimento o utilizador deve carregar no botão «Guardar».

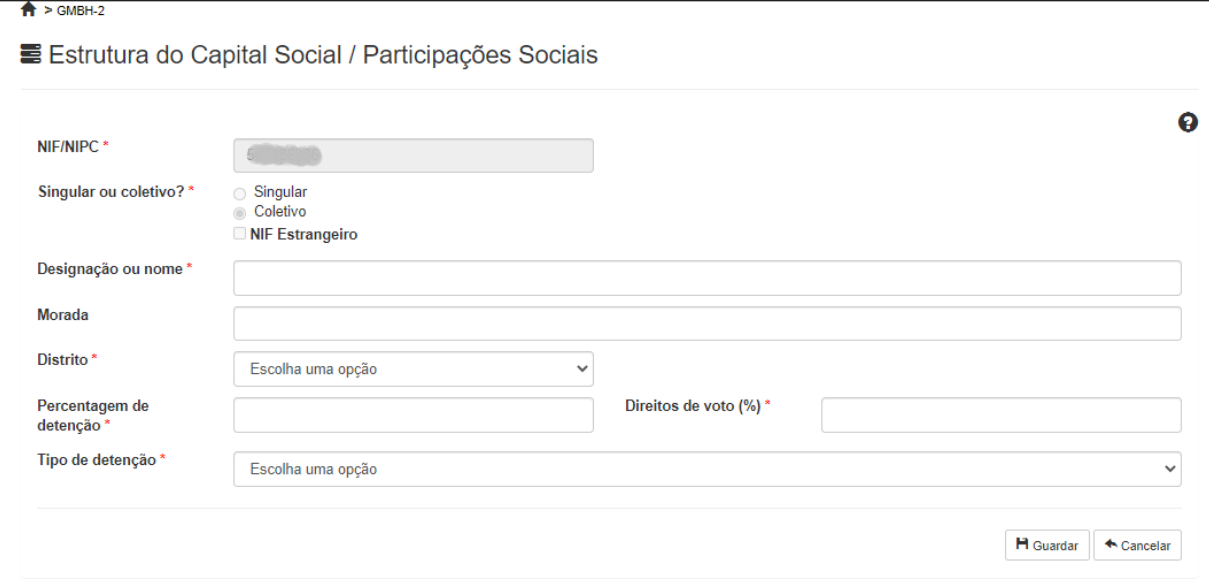

ii) O NIF / NIPC já existe na Plataforma em virtude de anterior reporte pelo mesmo ou outro utilizador que, por via da descrição de outra cadeia de imputação, já identificou a entidade ou indivíduo com esse NIF /NIPC.

Aparecerá um formulário parcialmente já preenchido com a informação reportada anteriormente, no qual o utilizador deverá unicamente preencher a Percentagem de detenção e de Direitos de voto e o Tipo de detenção.

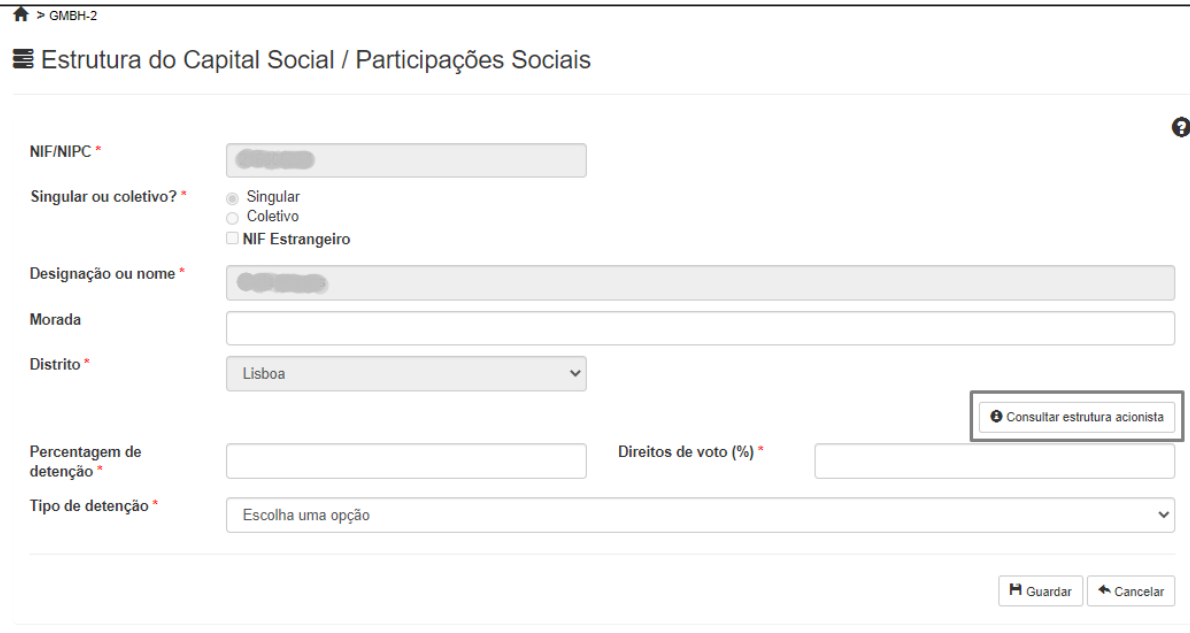

De notar que toda a cadeia de imputação já reportada, a montante da entidade agora referida, é também associada à entidade da qual se está a definir a estrutura acionista ou de participações sociais. Para o utilizador visualizar toda a cadeia de imputação que vai ficar associada à entidade cuja definição está em curso deve premir o botão "Consultar estrutura acionista".

Quando conclui o preenchimento o utilizador deve carregar no botão «Guardar».

Se pretender alterar informações relativas à estrutura do capital social da entidade, o utilizador deverá carregar no botão  $\frac{Q_{\text{Ver}}}{Q_{\text{Ver}}}$ . Se pretender eliminar um registo, o utilizador deve carregar no **h**otão <u>.</u>

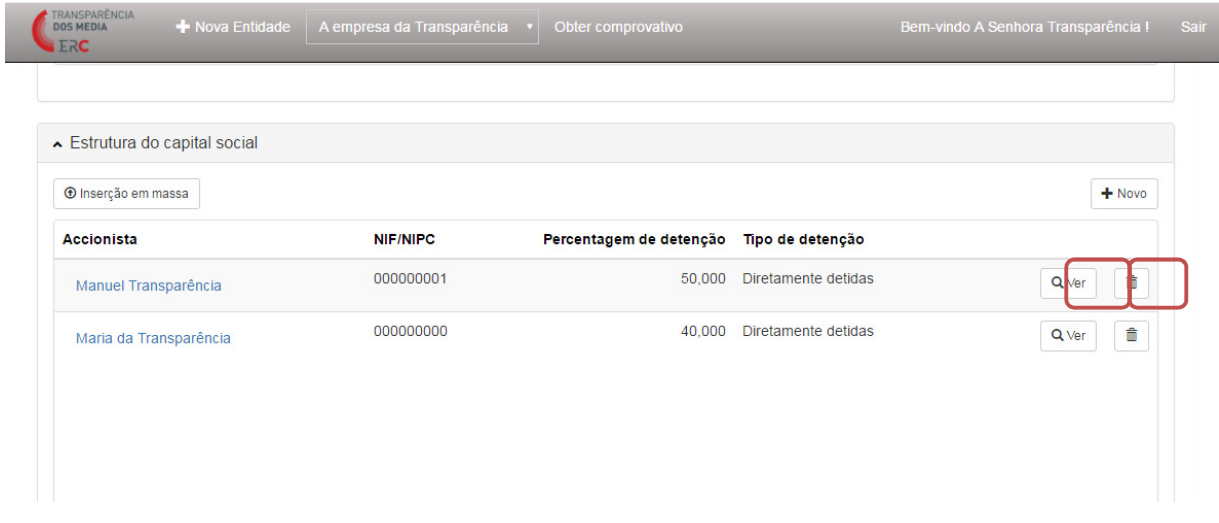

Como referido, todas as participações iguais ou superiores a 5% devem ser descritas. Se a percentagem indicada para um titular pessoa coletiva for igual ou superior a 5% (participação qualificada), será gerada automaticamente uma mensagem informando o utilizador de que terá de continuar o preenchimento, indicando a estrutura acionista da Entidade identificada com participação igual ou superior a 5%.

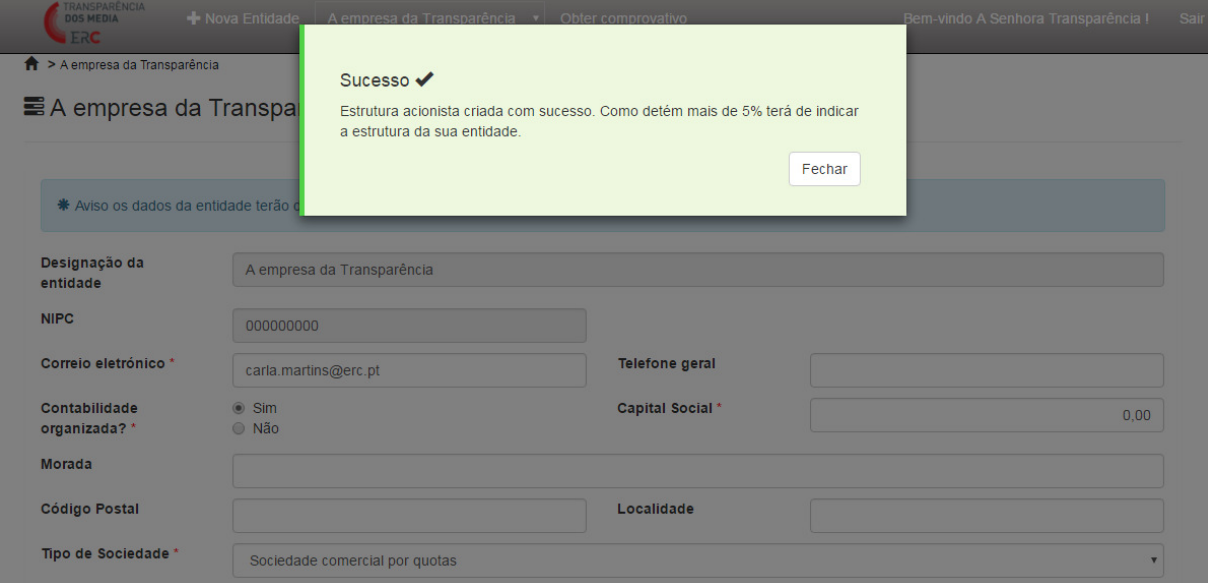

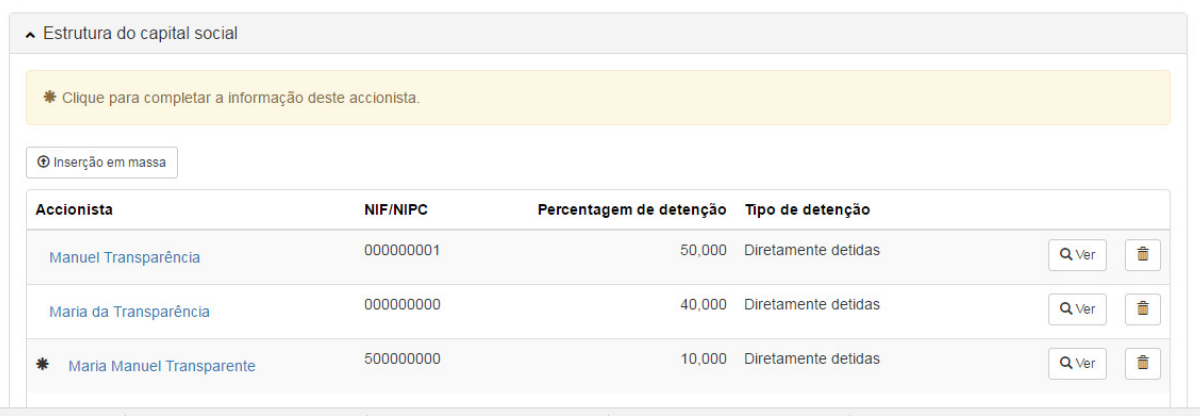

Quando seleciona o nome do titular da participação qualificada, abre-se um novo formulário para preenchimento de dados sobre o mesmo: correio eletrónico da entidade, se tem contabilidade organizada, capital social (em Euros), tipo de sociedade, atividade principal, distrito ou identificação do país estrangeiro. Esta informação deve ser guardada antes de descrever a Estrutura de Capital Social desta nova entidade.

No mesmo formulário pode ainda ser descrita a respetiva Estrutura do Capital Social, devendo o utilizador selecionar a opção «+Novo».

O «mapa» da respetiva cadeia de imputação surge no canto superior do ecrã, para que, a todo o tempo, o utilizador esteja contextualizado nessa cadeia.

 $\left| \bigoplus_{n=1}^{\infty} a_n \right| \geq C M B V$ 

 $\equiv$  CM BV

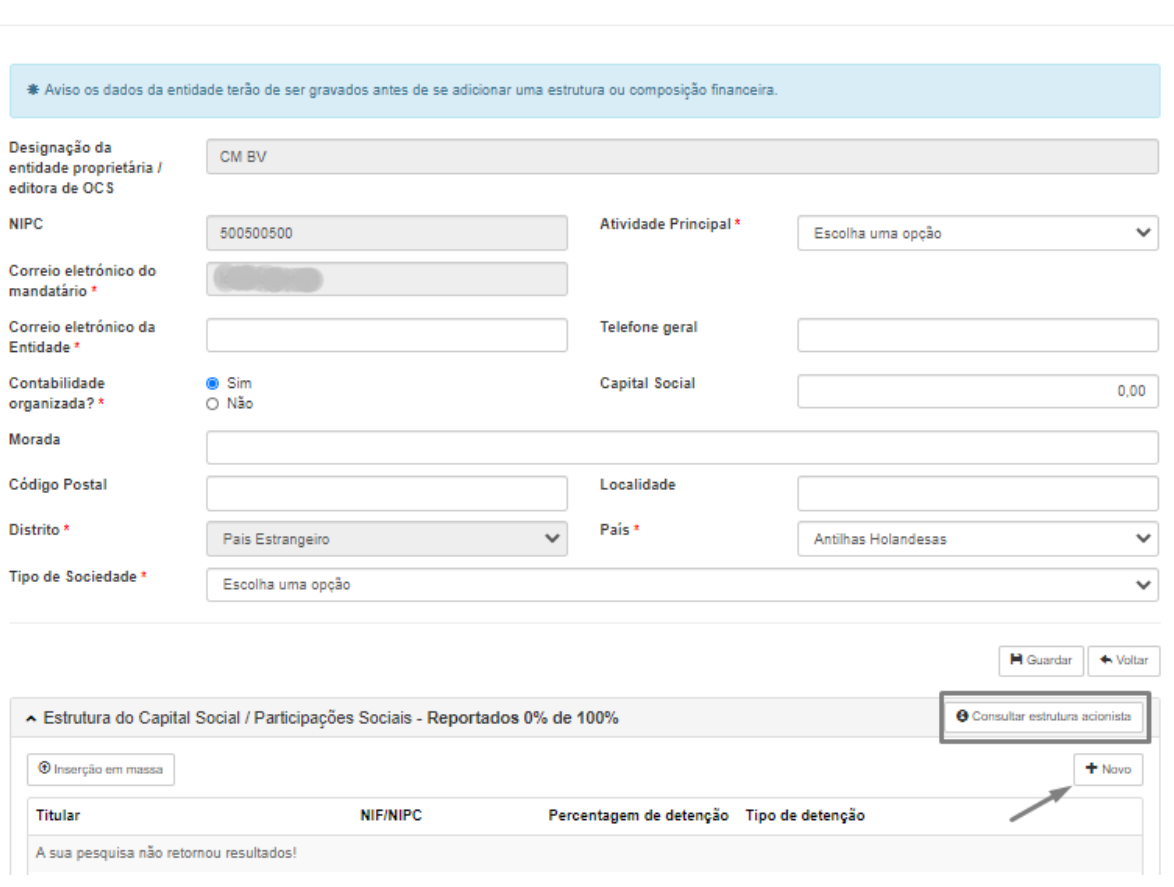

Lembra-se que quaisquer alterações ao nível da estrutura do capital social da Entidade que diretamente detém o OCS, ou ao nível das participações qualificadas, que obrigatoriamente devem ser comunicadas ao abrigo da Lei n.º 78/2015, de 29 de julho, devem ser reportadas e atualizadas através da Plataforma.

Concluído o preenchimento, o utilizador poderá, a qualquer momento, editar e atualizar os dados relativos a cada titular da estrutura do capital social. Para editar os dados relativos a um titular, deverá carregar no botão  $\frac{|\mathcal{Q}(\mathcal{Y})|}{|\mathcal{Q}(\mathcal{Y})|}$ . O utilizador poderá também remover por completo o registo relativo a um titular de participação social, devendo, para o efeito, carregar no botão  $\blacksquare$ 

A Plataforma permite ainda que a estrutura do capital social de uma entidade seja introduzida através de uma «Inserção em massa», mediante o carregamento de um ficheiro CSV.

Esta funcionalidade é especialmente dirigida a entidades em regime cooperativo ou associações cujo número de cooperadores / associados seja muito extenso (se a entidade tiver mais de 10 titulares na estrutura do seu capital social, recomenda-se a opção pela inserção em massa).

Também se considera o método mais adequado de preenchimento desta área da Plataforma em casos de pessoas coletivas não societárias sem capital social.

Uma vez que a Lei da Transparência (artigo 8.º) possibilita a sua aplicação com as necessárias adaptações a pessoas coletivas não societárias, os serviços da ERC solicitam, nestes casos, apenas a identificação dos titulares de participações diretas iguais ou superiores a 5%.

O CSV é um ficheiro de texto, em que os valores estão separados por vírgulas ou ponto e vírgulas, correspondendo cada linha a um registo diferente. Estes ficheiros podem ser criados a partir de qualquer software de Folha de Cálculo, sendo o mais comum o Microsoft Excel. Os campos que devem figurar (por esta ordem) são:

- O caracter "C" ou "S" consoante o associado seja pessoa (s)ingular ou (c)oletiva;

- NIF/NIPC do associado ou cooperador;

- Nome do associado;

- Percentagem de detenção (número com até 3 casas decimais que represente a percentagem sem o símbolo «%»);

- Tipo de detenção (texto igual a alguma das hipóteses que aparecem nas opções de «Tipo de detenção»).

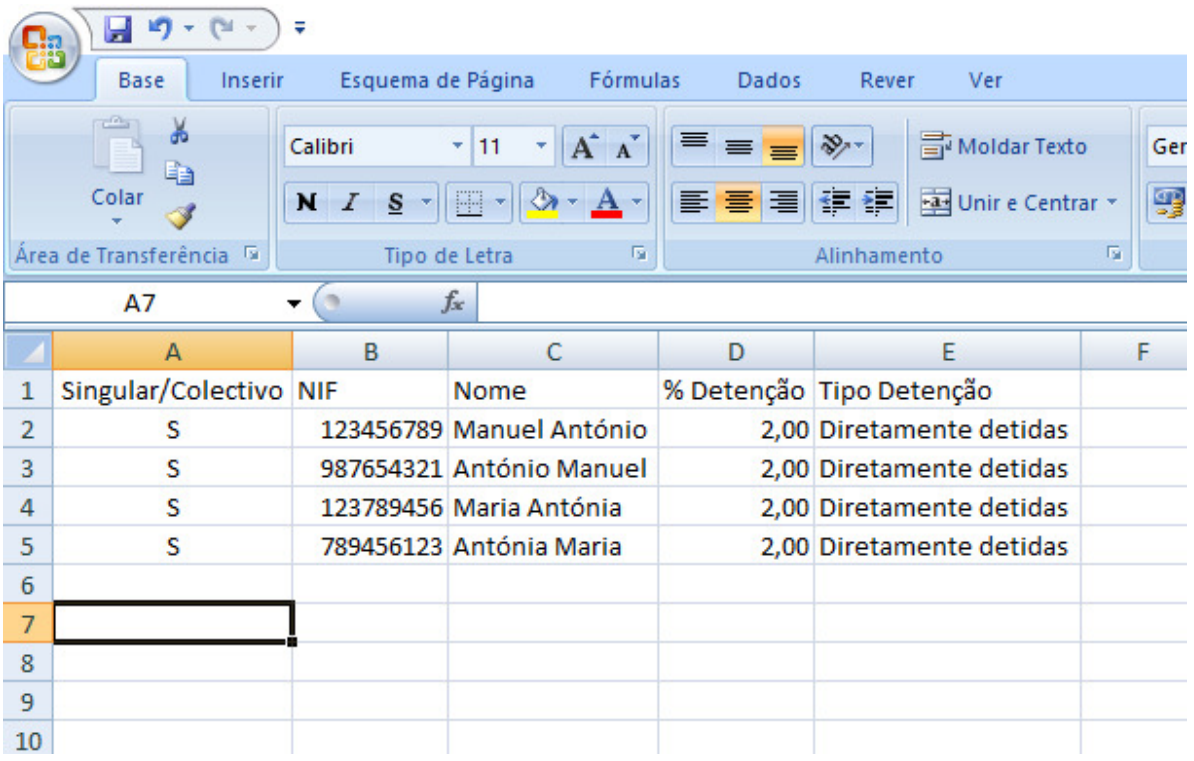

Nota: no ficheiro final não deve constar a linha 1, aqui representada apenas para ilustrar que informação deve constar nas células respetivas.

Se o utilizar pretender inserir um ficheiro CSV, deverá contactar os serviços da ERC através do email info.transparencia@erc.pt.

### 4.4 OCS

Nesta área, o utilizador pode inserir ou atualizar informações sobre o ou os OCS associados à entidade em contexto.

Para adicionar um novo OCS, deverá carregar no botão «+Novo» e será apresentado um formulário para preenchimento dos dados do OCS.

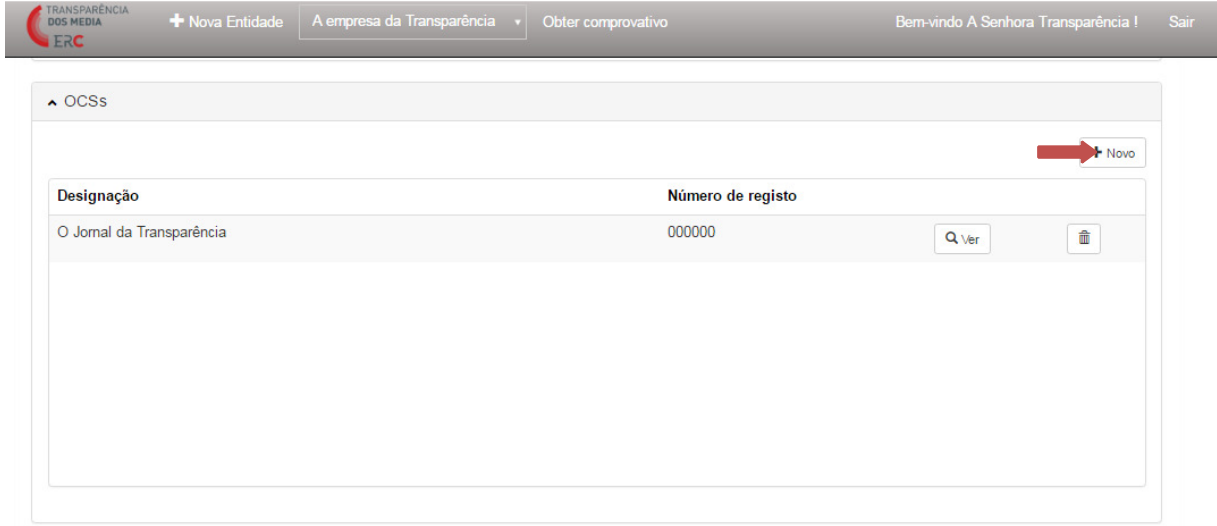

 $\hat{\mathsf{f}}$  > GMBH-2

■ Orgão(s) de comunicação social

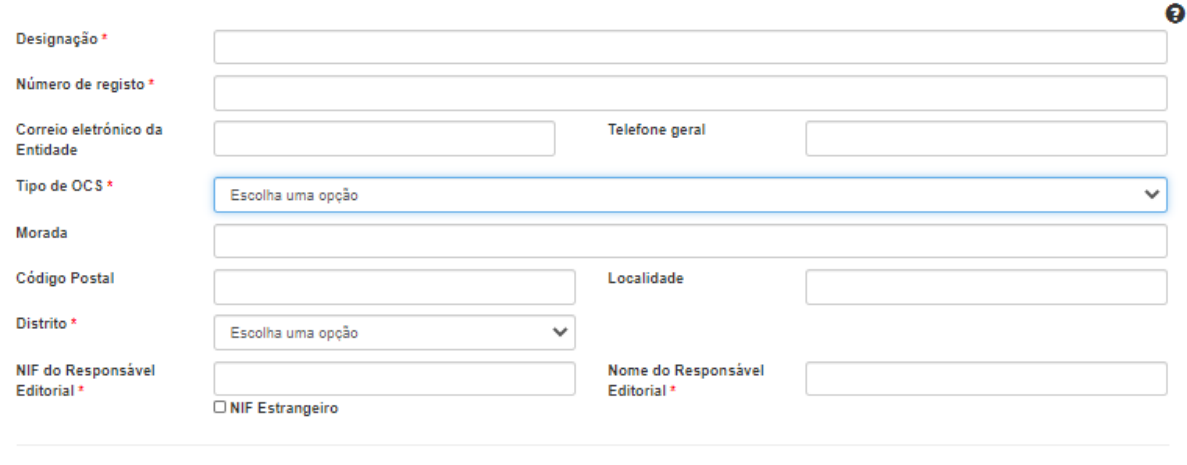

 $\begin{tabular}{|c|c|} \hline \textbf{H} Guardar & \textbf{A} Cancelar \\ \hline \end{tabular}$ 

Sobre cada OCS, o utilizador deve indicar a Designação, Número de Registo (na ERC), Tipo de OCS (a partir de um conjunto de opções de preenchimento pré-definidas), Distrito, Nome e NIF do Responsável Editorial. Lembra-se que os campos assinalados com (\*) são de preenchimento obrigatório. Se selecionar o tipo de OCS «Publicação Periódica», deverá adicionalmente indicar o «Tipo de Suporte» (Papel, Papel+Online, Online).

Concluído o preenchimento, o utilizador deve carregar no botão «Guardar».

Se o Tipo de OCS selecionado for um «Operador de Rádio» ou «Operador Televisivo», o utilizador deverá ainda preencher informações relativas ao «Serviço de programas» (canal radiofónico ou televisivo), nomeadamente, a Designação, NIF e Nome do Responsável. Concluído o preenchimento, deve carregar no botão «Guardar».

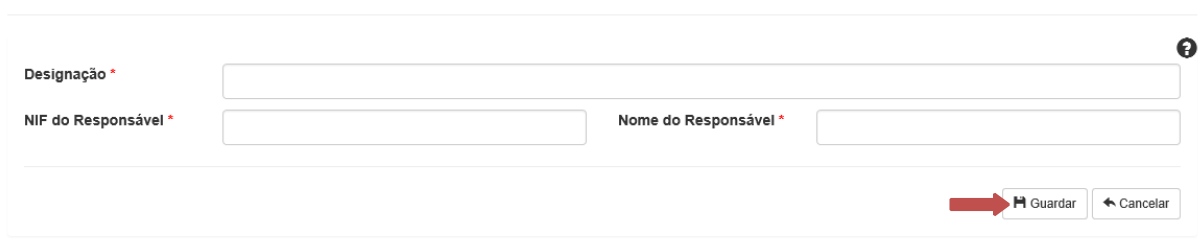

Caso pretenda editar os dados relativos a um OCS já existente, o utilizador deve carregar no botão  $\sqrt{\frac{Q\sqrt{g}}{n}}$ . O utilizador também poderá eliminar o registo de um OCS, selecionando o botão  $\begin{array}{|c|} \hline \hline \hline \hline \end{array}$ 

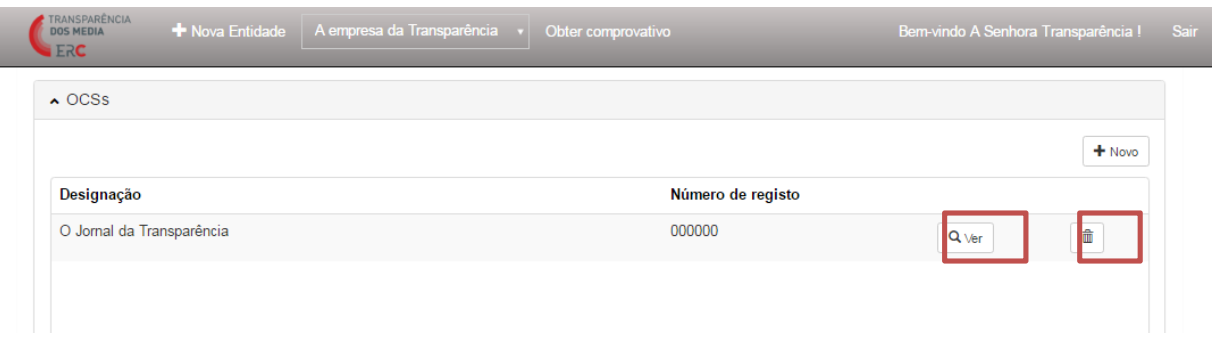

# 4.5 Caracterização financeira

Serviço de programa

Nesta área, o utilizador pode inserir ou atualizar dados da caracterização financeira associados à entidade, de acordo com as exigências legais e do Regulamento da ERC n.º 835/2020, de 2 de outubro

Para inserir informação financeira sobre a entidade, o utilizador deverá carregar no botão «+Novo».

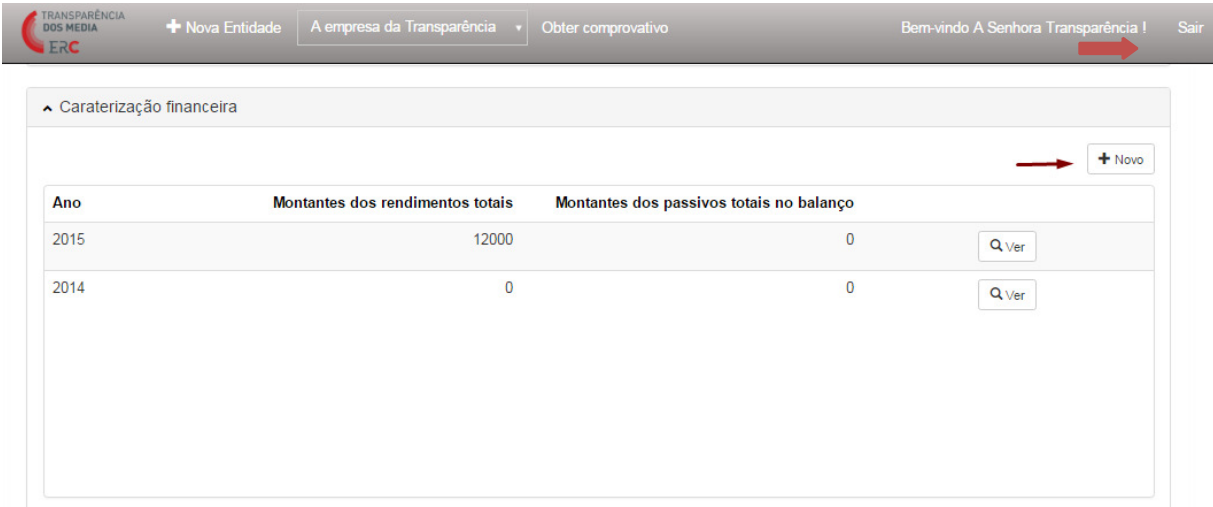

Abre-se automaticamente um formulário com vários campos numéricos (em Euros), que o utilizador deve preencher. Apenas é possível definir uma caraterização financeira por cada exercício anual.

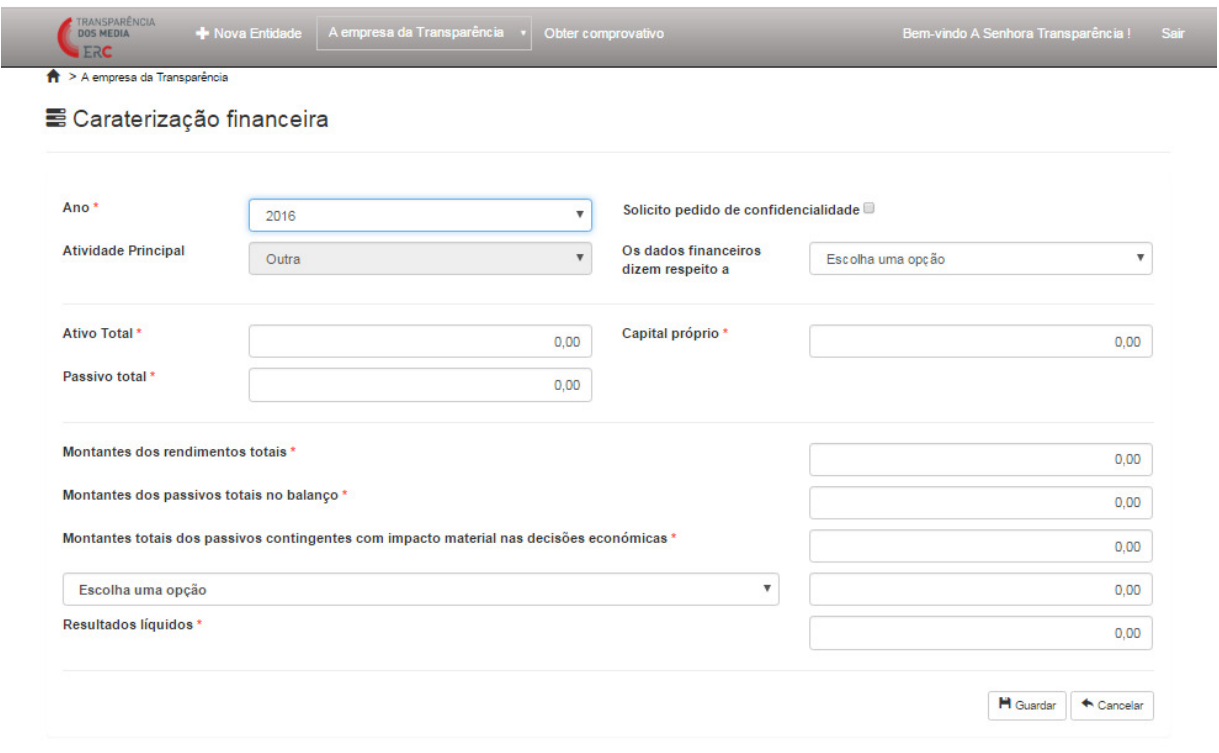

Se na descrição da entidade o utilizador tiver indicado que a Atividade Principal é «Outra», deverá indicar se os dados financeiros dizem respeito à totalidade da atividade da organização ou apenas à atividade de comunicação social.

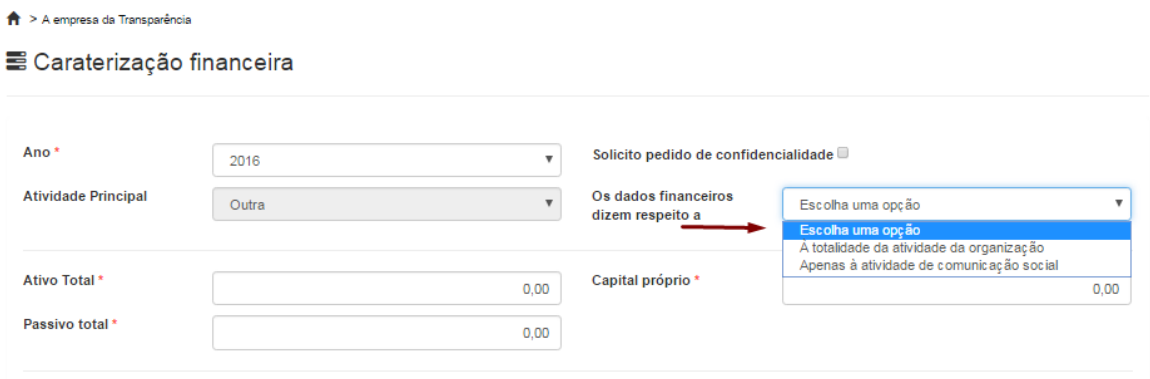

Caso o utilizador pretenda submeter à ERC um pedido de confidencialidade sobre indicadores financeiros, deverá selecionar a caixa em que indica «Solicito pedido de confidencialidade». Quando seleciona esta opção, o utilizador – utilizando diretamente a caixa de texto ou carregando um ficheiro – deverá descrever os elementos sobre que não pretende ver divulgados e os interesses fundamentais que pretende proteger. Para que seja possível a colocação de um «pedido de confidencialidade» é necessário que pelo menos uma destas condições seja preenchida: justificação na caixa de texto ou submissão de um ficheiro com essa justificação. O pedido é apreciado pela ERC e, durante esse período de tempo, a caracterização financeira não será disponibilizada ao público.

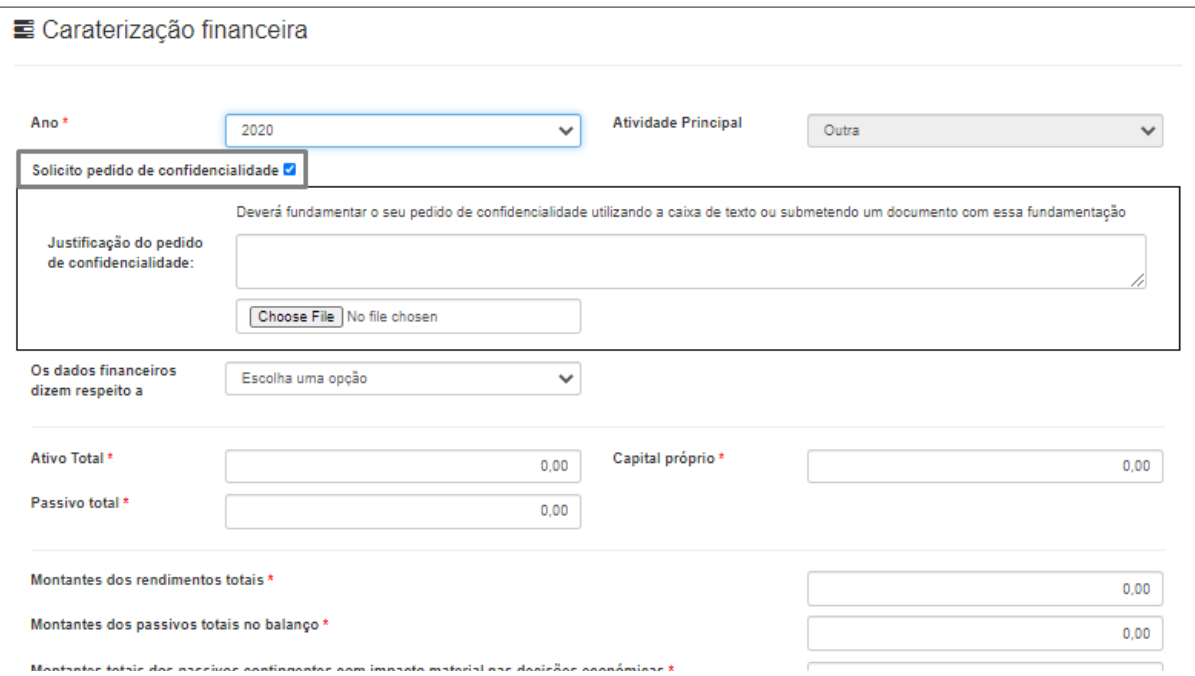

 $\overline{\phantom{a}}$ 

A partir de 2021, os utilizadores deverão ainda inserir um, ou mais, documentos contabilísticos comprovativos da caracterização financeira submetida (e.g., relatório de contas, balanço ou demonstração de resultados).

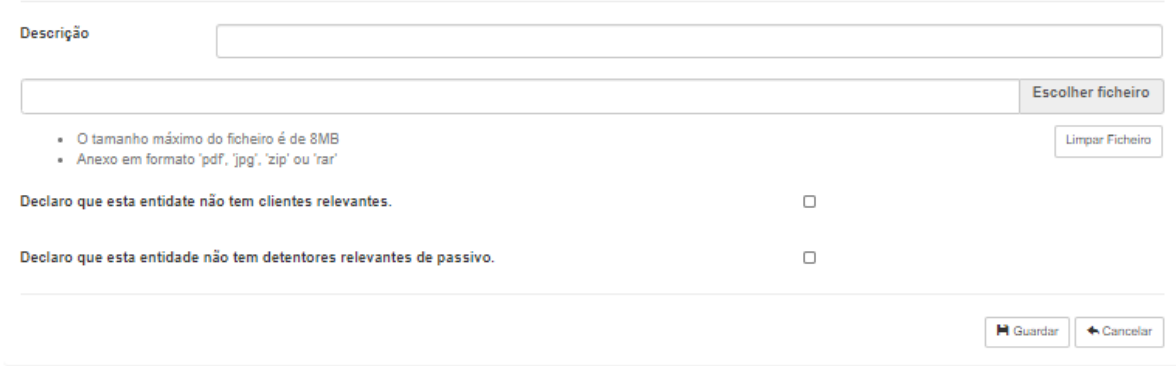

Na caracterização financeira será ainda possível ao utilizador indicar quais os clientes relevantes e ainda os detentores relevantes de passivo (as entidades que representem mais de 10% dos rendimentos e dos passivos totais e a que rubricas se referem). Para estas situações, se o utilizador pretender inserir um novo registo, deve carregar em «+Novo».

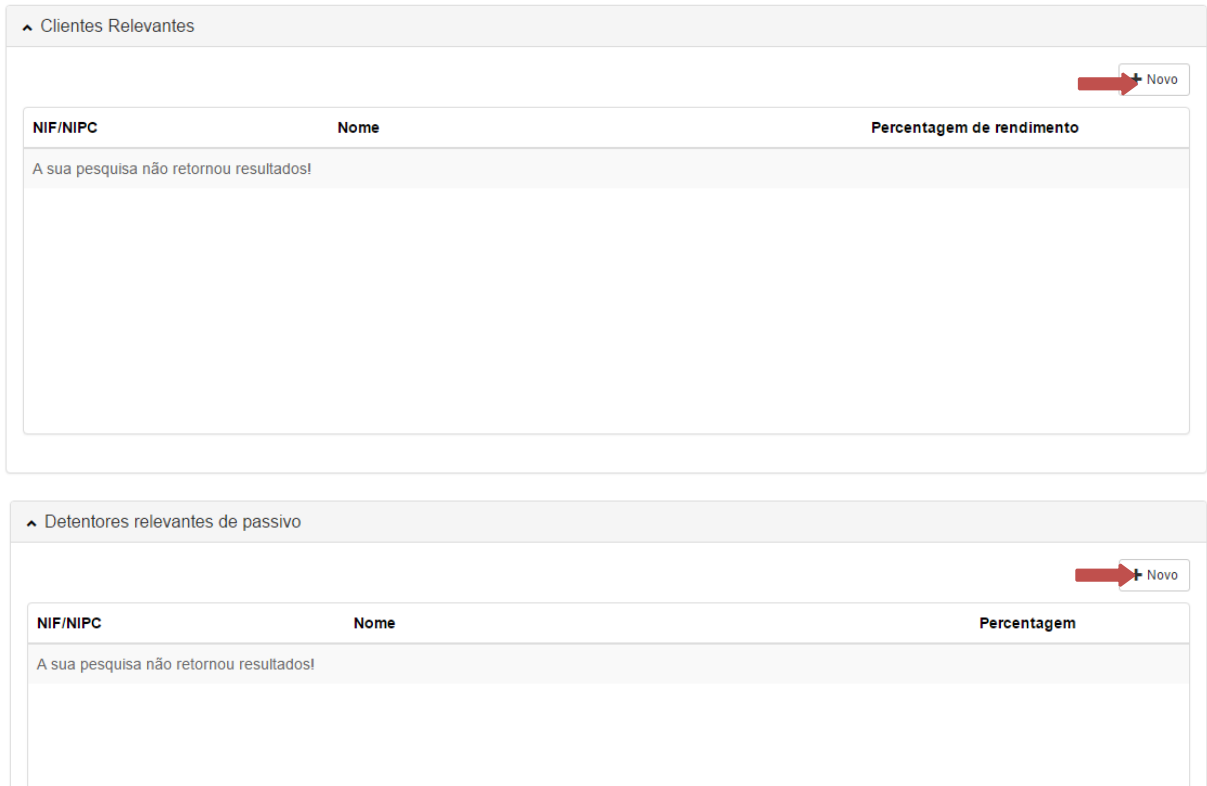

Para os clientes relevantes, o utilizador deve inserir o NIF ou NIPC, Nome, a Percentagem de rendimento e indicar a rubrica de rendimentos que representa.

#### ■ Clientes Relevantes

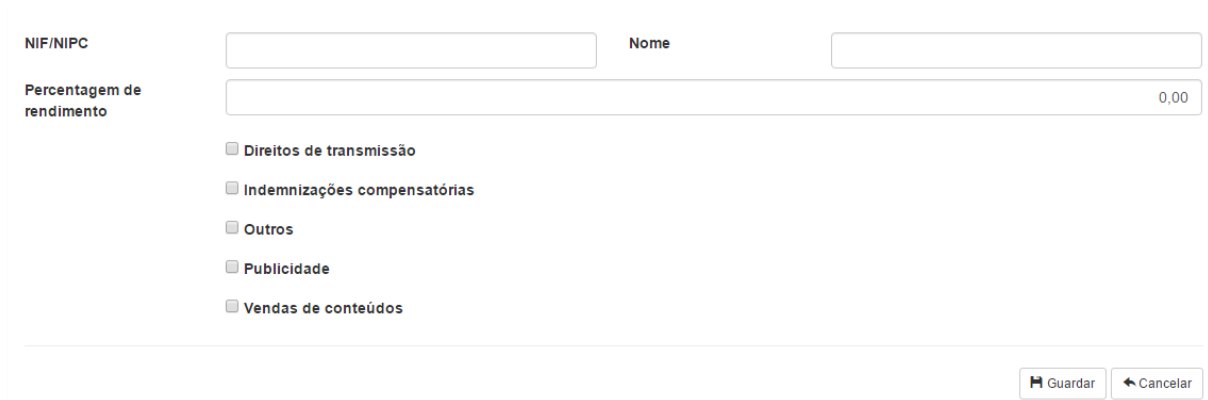

Já para os Detentores de passivo, o utilizador tem que indicar o NIF ou NIPC, Nome, Percentagem e o Tipo de passivo.

E Detentores relevantes de passivo

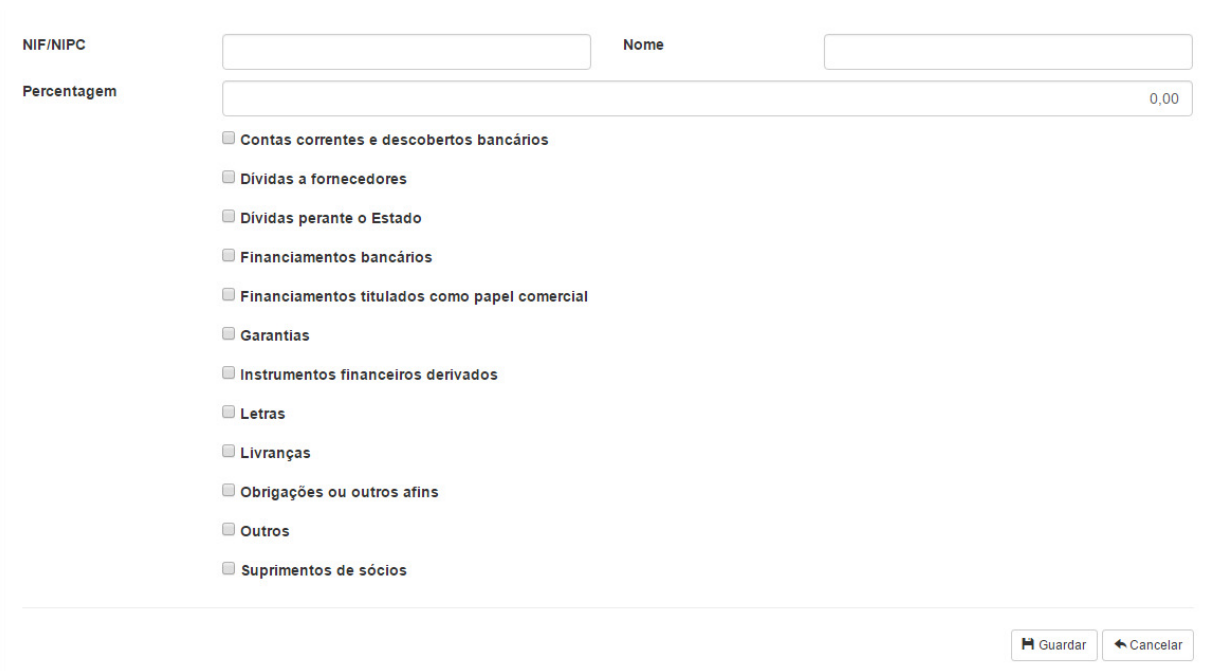

Caso não tenha clientes relevantes ou detentores relevantes do passivo a comunicar, o utilizador deverá selecionar a caixa correspondente:

Declaro que esta entidate não tem clientes relevantes.

Declaro que esta entidade não tem detentores relevantes de passivo.

Para que uma Caracterização Financeira seja gravada, terão de ser inseridos clientes relevantes ou detentores relevantes de passivo ou, não existindo, deverá expressamente ser selecionada uma ou as duas destas caixas.

Concluído o preenchimento, o utilizador deverá carregar no botão «Guardar». Se o utilizador pretender alterar algum dado de caracterização financeira, deverá carregar no botão  $\sqrt{\frac{q_{\text{Ver}}}{q}}$ .

## 4.6 Governo Societário

Nesta área, o utilizador pode inserir ou atualizar o ficheiro contendo o relatório de governo societário associado à entidade em contexto, de acordo com as exigências legais e do Regulamento da ERC n.º 835/20016, de 2 de outubro.

Para adicionar um novo ficheiro, o utilizador deve carregar em «+Novo».

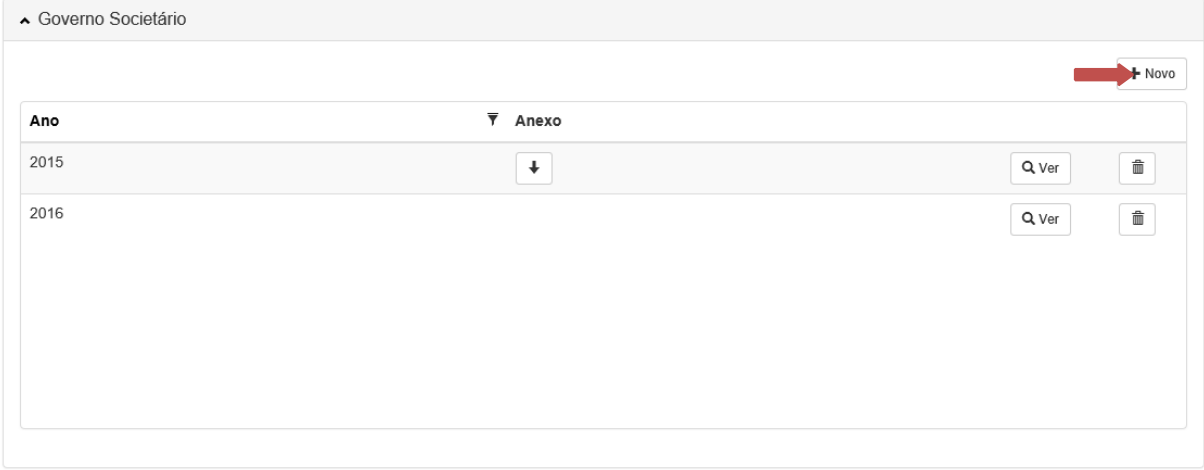

Será apresentado o seguinte formulário:

 $\blacktriangledown$ 

 $\blacktriangledown$ 

#### ■ Governo Societário

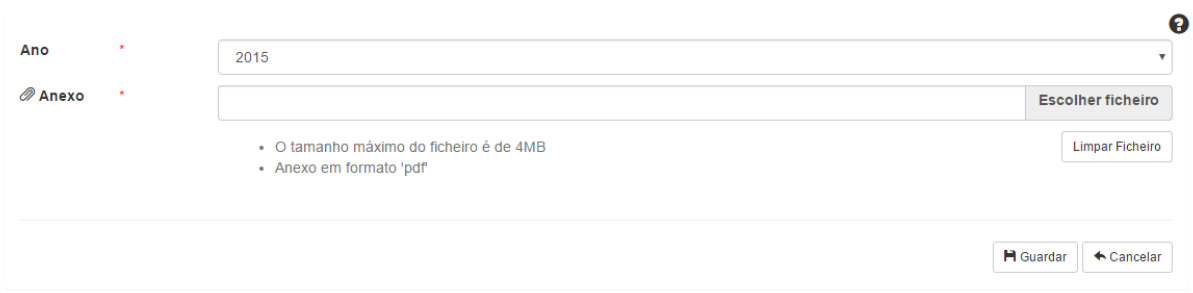

O utilizador deve indicar o ano e escolher o ficheiro de governo societário a inserir (formato PDF).

Se pretender fazer *download* do ficheiro inserido, poderá carregar no botão  $\boxed{\cdot}$  na tabela ou então aceder ao registo e carregar sobre o nome do ficheiro.

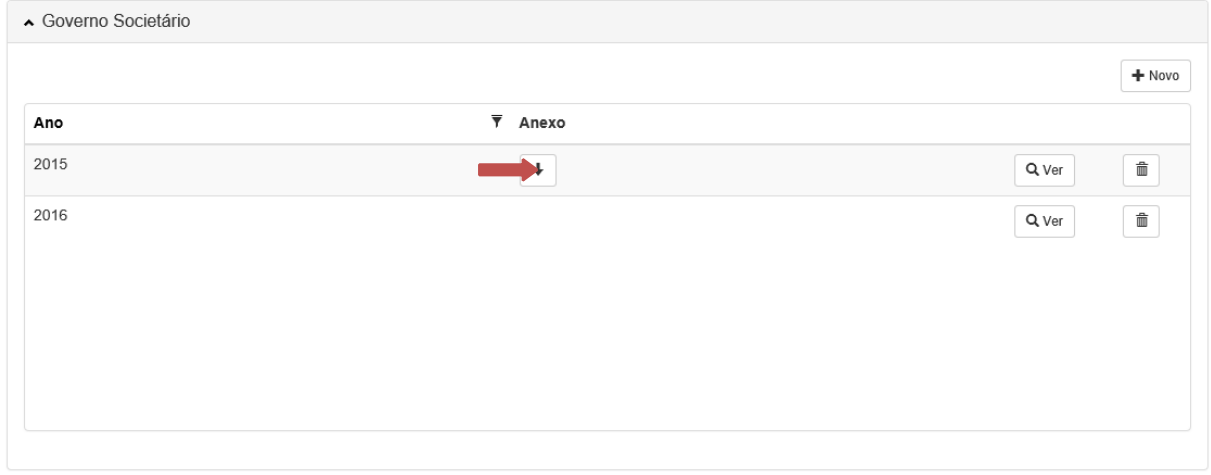

O utilizador poderá ainda substituir o ficheiro, bastando remover o atual e inserir um novo (para cada ano só poderá ser inserido um ficheiro).

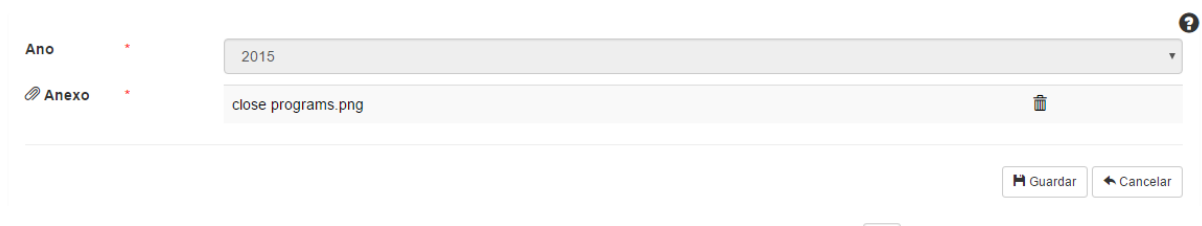

Para remover um registo do governo societário, deverá carregar em  $\boxed{\phantom{a} \bullet}$  na tabela.

# 5. COMPROVATIVO

 $\overline{\phantom{a}}$ 

Se pretender obter um comprovativo dos dados inseridos na Plataforma, o utilizador deve carregar no botão «Obter Comprovativo» que se encontra no topo do ecrã.

![](_page_37_Picture_43.jpeg)

O comprovativo será enviado ao utilizador em formato pdf através de mensagem de correio eletrónico.

O comprovativo integra um conjunto de alertas, caso o sistema detete faltas ou insuficiências de informação.

![](_page_37_Picture_5.jpeg)

![](_page_37_Picture_44.jpeg)

39 de 40

## 6. PRIVACIDADE E TERMOS DE UTILIZAÇÃO

A Plataforma Digital da Transparência é propriedade da ERC, que garante o respetivo acesso, credenciação e gestão, bem como o apoio técnico aos seus utilizadores, e a respetiva manutenção.

A Plataforma cumpre os requisitos legais em matéria de proteção de dados pessoais. Para este fim, recomenda-se a consulta do documento Privacidade e Termos de Utilização.

Para qualquer questão sobre a recolha e tratamento de dados pessoais, poderá ser contactada a Encarregada de Proteção de Dados da ERC:

Joana Pizarro Bravo

Contactos: Avenida 24 de Julho, n.º 58, 1200-869 Lisboa

+351 210 107 000 | dpo@erc.pt